# PCM-5894 PCM-5892

 All-in-One Single Board Pentium Computer with SVGA, Ethernet, and 4 serial ports

#### **FCC STATEMENT**

THIS DEVICE COMPLIES WITH PART 15 FCC RULES. OPER A-TION IS SUBJECT TO THE FOLLOWING TWO CONDITIONS: (1) THIS DEVICE MAY NOT CAUSE HARMFUL INTERFER-ENCE. (2) THIS DEVICE MUST ACCEPT ANY INTERFERENCE RECEIVED INCLUDING INTERFERENCE THAT MAY CAUSE UNDESIRED OPERATION.

 THIS EQUIPMENT HAS BEEN TESTED AND FOUND TO COMPLY WITH THE LIMITS FOR A CLASS "A" DIGITAL DEVICE, PURSUANT TO PART 15 OF THE FCC RULES. THESE LIMITS ARE DESIGNED TO PROVIDE REASON-ABLE PROTECTION AGAINTST HARMFUL INTERFER-ENCE WHEN THE EQUIPMENT IS OPERATED IN A COMMERCIAL ENVIRONMENT. THIS EQUIPMENT GENER-ATES, USES, AND CAN RADIATE RADIO FREQUENCY ENERGY AND , IF NOT INSTATLLED AND USED IN ACCOR-DANCE WITH THE INSTRUCTION MANUAL, MAY CAUSE HARMFUL INTERFERENCE TO RADIO COMMUNICA-TIONS. OPERATION OF THIS EQUIPMENT IN A RESIDEN-TIAL AREA IS LIKELY TO CAUSE HARMFUL INTERFER-ENCE IN WHICH CASE THE USER WILL BE REQUIRED TO CORRECT THE INTERFERENCE AT HIS OWN EX-**PENSE** 

#### Copyright Notice

This document is copyrighted, 1998. All rights are reserved. The original manufacturer reserves the right to make improvements to the products described in this manual at any time without notice.

No part of this manual may be reproduced, copied, translated or transmitted in any form or by any means without the prior written permission of the original manufacturer. Information provided in this manual is intended to be accurate and reliable. However, the original manufacturer assumes no responsibility for its use, nor for any infringements upon the rights of third parties which may result from its use.

#### Acknowledgements

AMD is a trademark of Advanced Micro Devices, Inc. AMI is a trademark of American Megatrends, Inc. Award is a trademark of Award Software International, Inc. Cyrix is a trademark of Cyrix Corporation. IBM, PC/AT, PS/2, and VGA are trademarks of International Business Machines Corporation. Intel and Pentium are trademarks of Intel Corporation. Microsoft Windows® is a registered trademark of Microsoft Corp. SMC is a trademark of Standard Microsystems Corporation. RTL is a trademark of Realtek Semi-Conductor Co., Ltd. C&T is a trademark of Chips and Technologies, Inc. UMC is a trademark of United Microelectronics Corporation. ITE is a trademark of Integrated Technology Express, Inc. SIS is a trademark of Silicon Integrated Systems Corp. VIA is a trademark of VIA Technology, Inc.

All other product names or trademarks are properties of their respective owners.

Part No. 2047589402 Manual PCM-5894/5892 A3.2 3rd Edition Prepared in Taiwan Feb. 1999

# Packing list

Before you begin installing your card, please make sure that the following materials have been shipped:

- 1 PCM-5894/PCM-5892 All-in-One Single Board Computer
- 1 Ouick Installation Guide
- 1 CD-ROM contains the followings:
	- User's Manual (this manual in PDF file)
	- Ethernet drivers and utilities
	- VGA drivers and utilities
	- Latest BIOS (as of this product was shipped)
- PC/104 module mounting support kit

The PCM-5894/5892 require several cables for operation. You can make them yourself or pruchase an optioanl cable kit, PCM-10489-3 (P/N : 9979048900).

If any of these items are missing or damaged, contact your distribuitor or sales representative immediately.

# WARNING

#### **The PCM-5894/5892 adopts a "P9" type power connector for operation.**

Please be advised that the PCM-5894/5892 Rev.A3 or higher revision requires a "P9" power connector for proper operation. On the standard PS/2 power supplies, there are usually two similar 6-pin power plugs. P8 has one  $+5V$  output while P9 has three. +5V is normally indicated by red color so you should be able to distinguish P9 from P8 by counting the number of red wire. Many times, there are also markings on these two plugs indicating which is which.

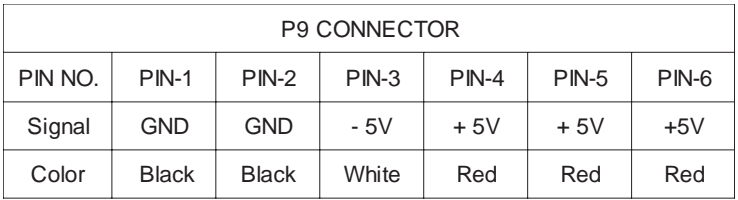

#### **NOTE : Without any aditional devices, PCM-5894/5892 alone is +5V operational. -5V of P9 power connector is not required.**

**\*\* PLEASE** be absolutely certain that you are using the correct plug before continuing.

# **Contents**

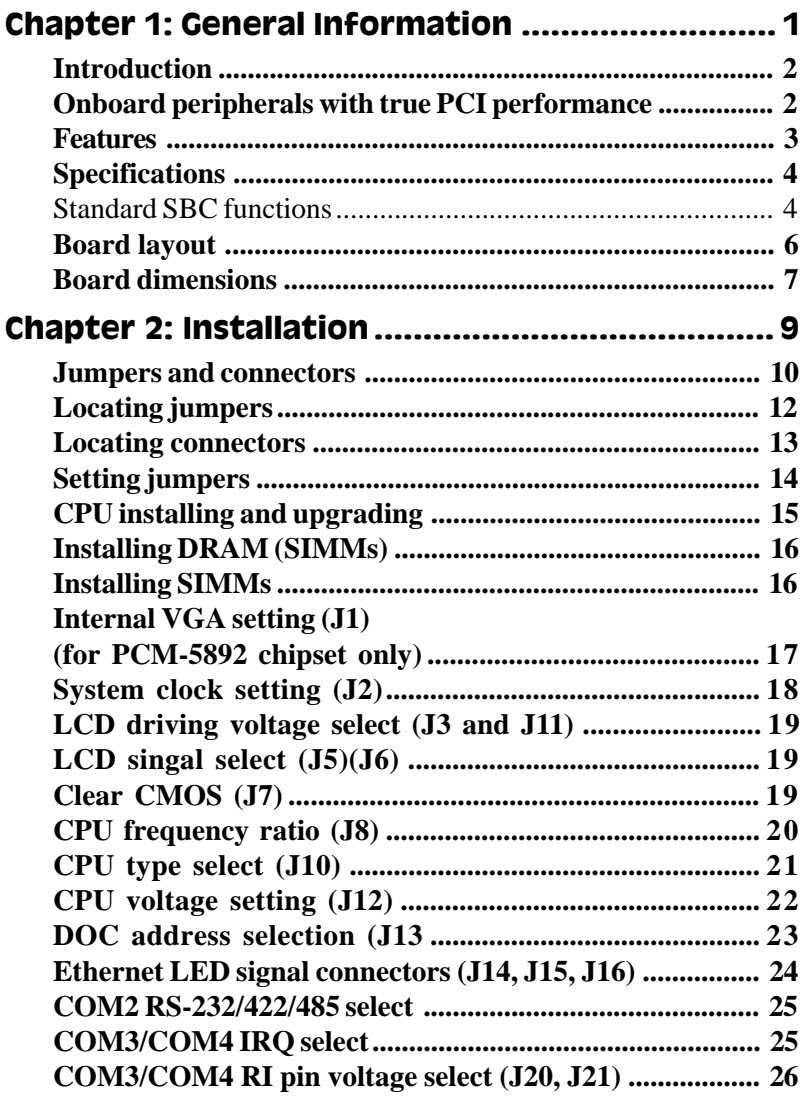

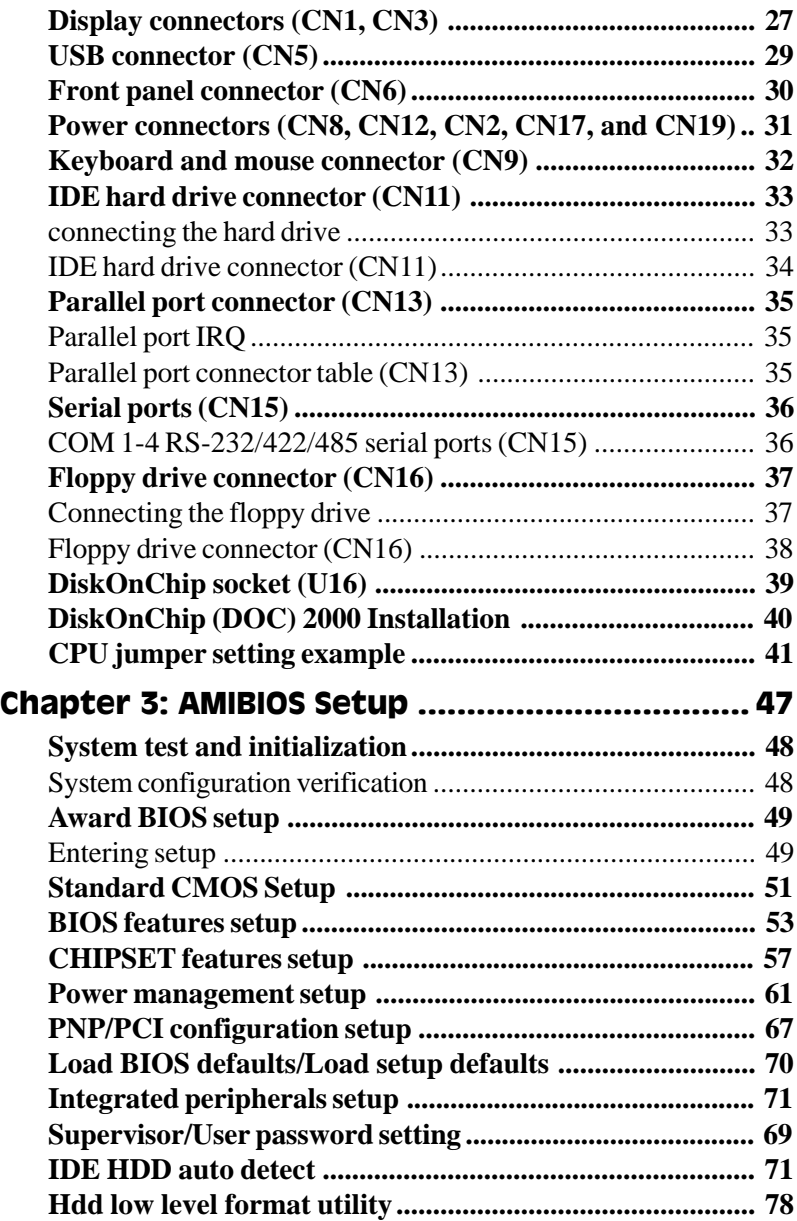

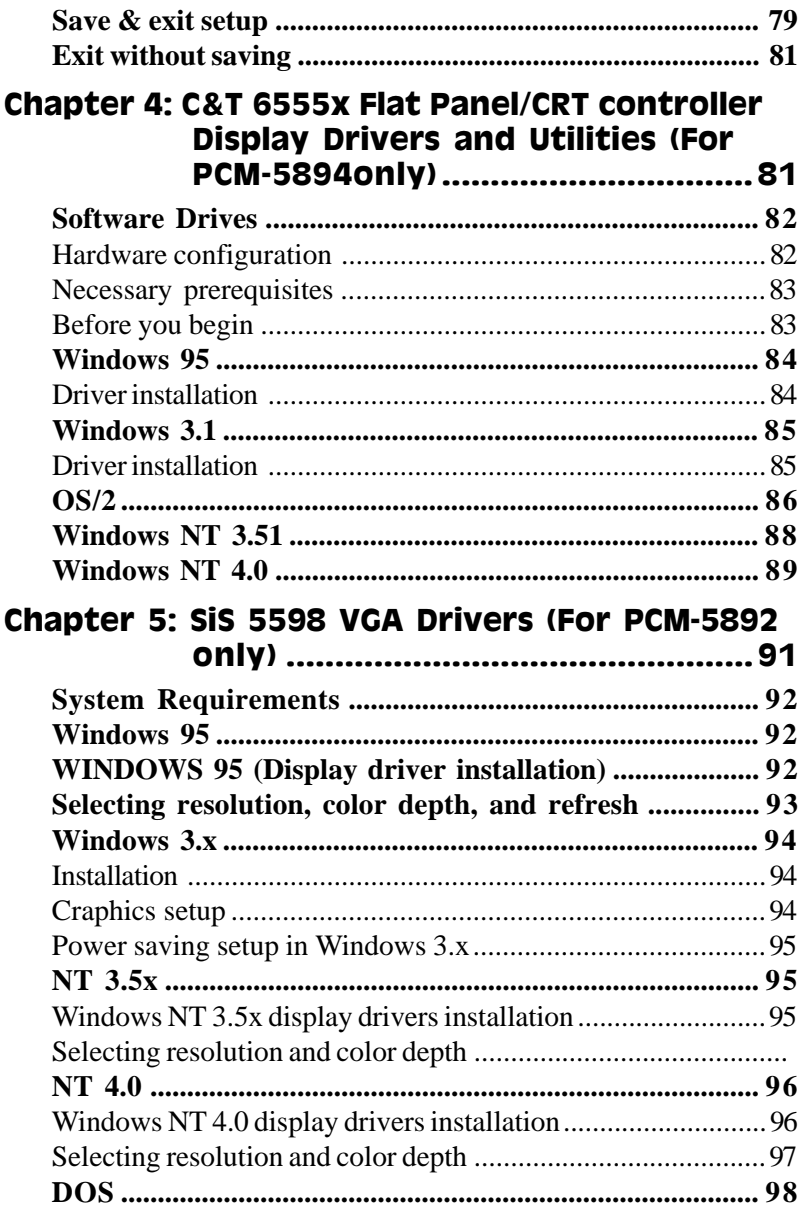

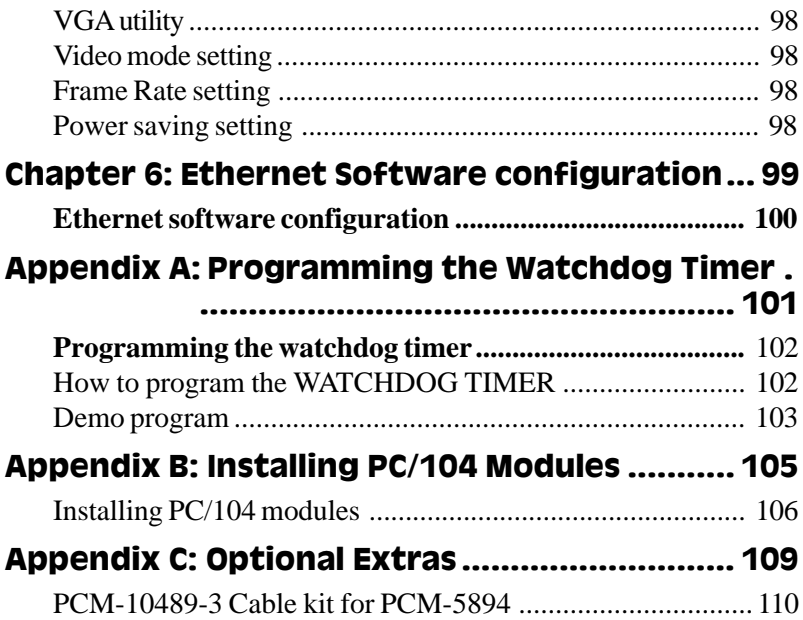

# 1 CHAPTER

#### General Information

This chapter gives background information on the mainboard.

Sections include:

- Board specifications
- Layout and dimensions

#### Introduction

The PCM-5894/5892 is a Pentium single board computer with one onboard PCI SVGA controller, one PCI Ethernet interface and one PCI expansion slot. Equipped with a 64-bits local bus architecture, the PCM-5894/5892 releases Pentium's full potential and provides unprecedented performance compared to current 32-bit processor boards. The PCM-5894/5892 offers all the functions of an industrial computer on a single board, but fits in the space of a  $5\frac{1}{4}$ " floppy drive (only  $5.75$ " x 8"). For maximum performance, the PCM-5894/5892 also supports a 512 KB. L2 cache onboard. An SSD interface supports one 32-pin DIP socket for the M-Systems DiskOnChip 2000 series, memory capacity from 2MB to 72MB.

Onboard features include four serial ports (three RS-232 and one RS-232/422/485), one multi-mode parallel (ECP/EPP/SPP) port, one floppy drive controller and one keyboard/PS-2 mouse interface. The built-in high speed PCI IDE controller supports both PIO and bus master modes. Up to two IDE devices can be connected, including large hard disks, CD-ROM drives, tape backup drives, and other IDE devices.

The PCM-5894/5892 also features power management to minimize power consumption. It complies with the "Green Function" standard and supports three types of power saving features: Doze mode, Standby mode, and Suspend mode. In addition, the board's watchdog timer can automatically reset the system or generate an interrupt in case the system stops due to a program bug or EMI.

#### Onboard peripherals with true PCI performance

The PCM-5894/5892 is a highly integrated, all-in-one single board computer. All onboard peripherals (including PCI flat panel/VGA interface, PCI Ethernet, and PCI IDE) adopt PCI technology and operate through an internal PCI bus. Integrating a Pentium board with a PCI architecture has unleashed a revolutionary level of performance. *The PCM-5894/5892 is one of the smallest and most powerful all-in-one Pentium boards available*.

# Features

- Accepts Intel Pentium MMX 166~233MHz, AMD-K6/200~300AFR, Cyrix /IBM/6x86MX-PR166~266GP and IDT winchip C6 180~225MHz
- DiskOnChip (SSD) up to 72MB
- C&T 65554 LCD controller supports 36-bit TFT panels
- 10Base-T/100Base-TX Ethernet, supports remote boot ROM function
- Bus Master IDE and Ultra DMA/33 supported
- Three RS-232 and one RS-232/422/485 serial port

## Specifications

#### Standard SBC functions

- **CPU:** Intel Pentium MMX 166~233MHz, AMD-K6/200~266AFR, Cyrix /IBM/6x86MX-PR166~266GP and IDT winchip C6 180~225MHz
- **BIOS:** Award FLASH BIOS
- **Chipset:** SiS5582 (PCM-5892)/SiS5598(PCM-5894)
- **Level 2 cache:** Onboard 512KB pipeline burst L2 cache.
- **System memory:** 8MB to 128MB. Two 72-pin SIMM sockets onboard. Supports BEDO, EDO, and FP DRAM.
- **DMA channels:** 7
- **Interrupt levels:** 15
- **Enhanced IDE hard disk drive interface:** Supports up to two IDE drives. Supports PIO mode 4 and Bus Master. Also supports Multi-word DMA and Ultra DMA/33.
- **FDD interface:** Supports up to two floppy disk drives.
- **Multi-mode parallel port:** Configured to LPT1, LPT2, LPT3, or disabled. Supports SPP, ECP, and EPP.
- **Serial ports:** Three RS-232 and one RS-232/422/485 serial ports. Ports can be configured as COM1, COM2, COM3, COM4, or disabled individually. Four 16C550 serial UARTs. IR connector reserved for future use.
- **Keyboard/mouse connector:** 8-pin connector supports standard PC/AT keyboard and PS/2 mouse.
- **USB connectors:** Two USB connectors on-board
- **Watchdog timer:** Can generate a system reset, IRQ15 or NMI. Selectable timeout interval. (2sec~128min, 1sec/step).
- **Power management:** I/O peripheral devices support power saving and doze/standby/suspend modes and is APM 1.2 compliant
- **VGA controller:** C&T 65554(PCM-5894)/SiS 5598(PCM-5892)
- **Display memory:** 2MB onboard/UMA structure for PCM-5892
- **Display type:** Supports CRT and flat panel (TFT, DSTN, Mono, and EL) display. Can display both CRT and flat panel simultaneously (PCM-5892 supports CRT displays only)
- **Resolution:** Supports up to 1024 x 768 @ 64K colors.
- **Ethernet controller:** Realtek RTL8139 10Base-T/100Base-TX Ethernet controller
- **SSD interface:** One 32-pin DIP socket for M-Systems DiskOnChip 2000 series, memory capacity from 2MB to 72MB.
- **PC/104 connector:** 104-pin connector for a 16-bit bus.
- **Power supply voltage:** +5V (4.75V to 5.25V) +12V (11.4V to 12.6V)
- **Power requirements:**

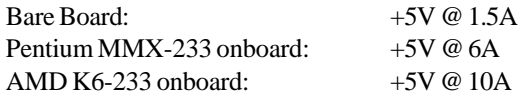

- **Operating temperature:**  $32$  to  $140^{\circ}$  F (0 to  $60^{\circ}$ C)
- **Board size:** 8"(L) x 5.75"(W) (203 mm x 146 mm)
- **Weight:** 0.3 kg

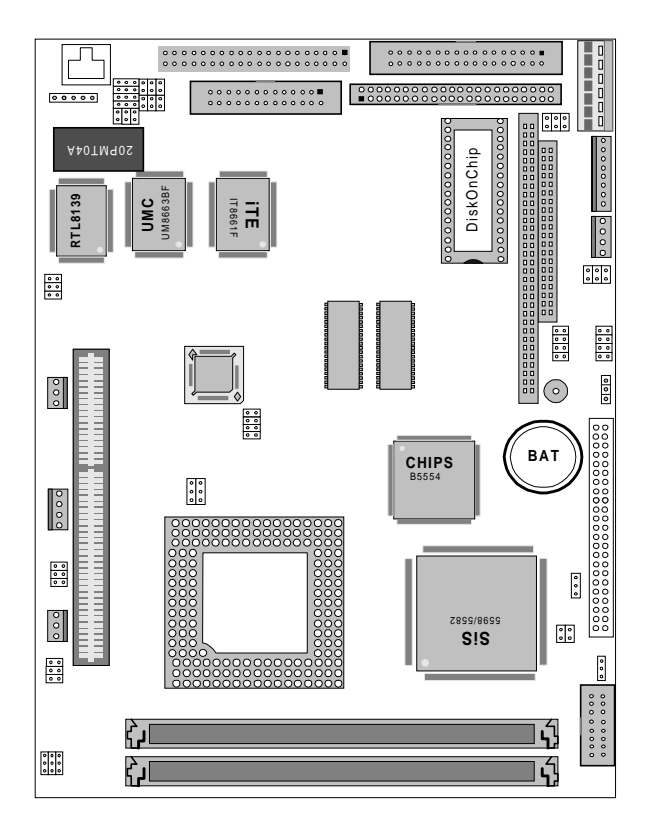

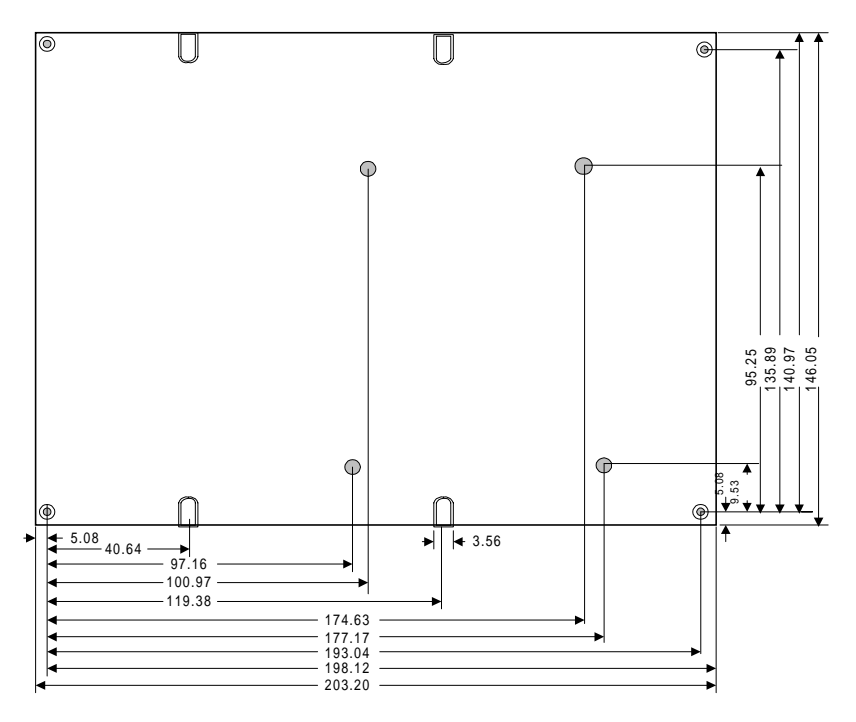

Dimensions in mm

#### **PCM-5894/5892 dimensions**

# 2

#### Installation

This chapter describes how to set up the main board hardware, including instructions on setting jumpers and connecting peripherals, switches, and indicators. Be sure to read all the safety precautions before you begin the installation proce-ME<br>  $\alpha$ <br>  $\alpha$ <br>  $\alpha$ <br>
This chapter describes how t<br>
main board hardware, includi<br>
tions on setting jumpers and<br>
peripherals, switches, and in<br>
sure to read all the safety pr<br>
before you begin the installa<br>
dure.

#### Jumpers and connectors

Connectors on the board link it to external devices such as hard disk drives, a keyboard, or floppy drives. In addition, the board has a number of jumpers that allow you to configure your system to suit your application.

The table below lists the function of each of the board's jumpers and connectors.

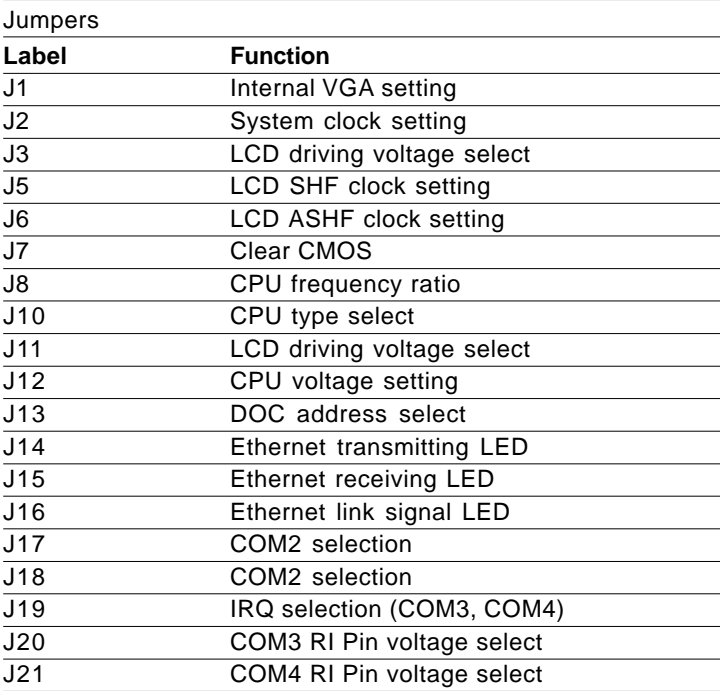

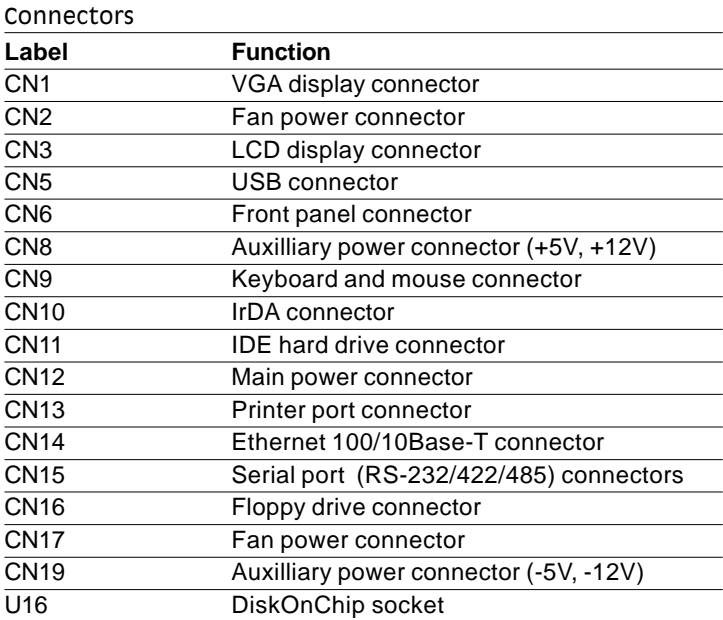

# Locating jumpers

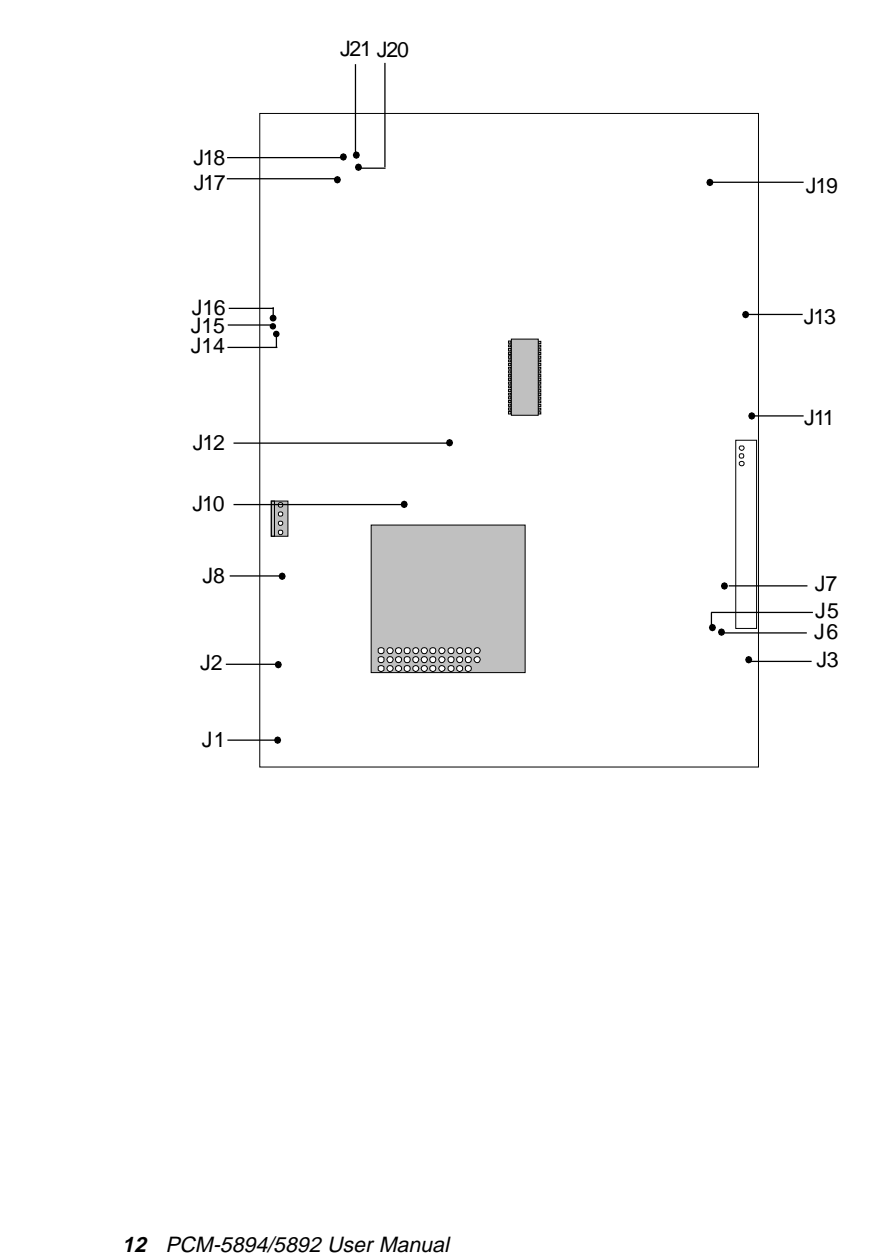

# Locating connectors

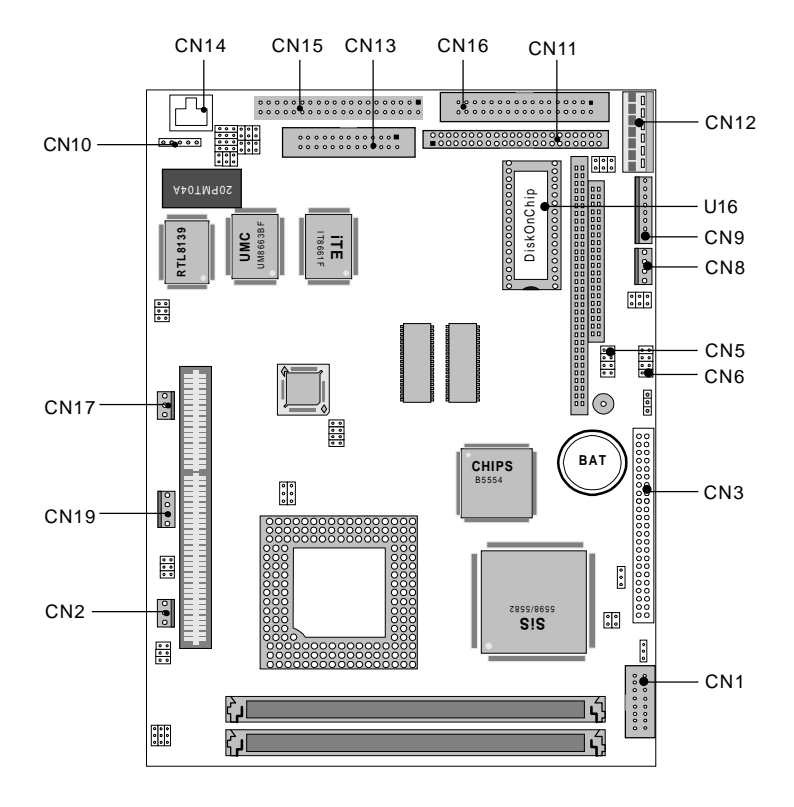

# Setting jumpers

You configure your card to match the needs of your application by setting jumpers. A jumper is the simplest kind of electric switch. It consists of two metal pins and a small metal clip (often protected by a plastic cover) that slides over the pins to connect them. To "close" a jumper you connect the pins with the clip. To "open" a jumper you remove the clip. Sometimes a jumper will have three pins, labeled 1, 2, and 3. In this case you would connect either pins 1 and 2 or 2 and 3.

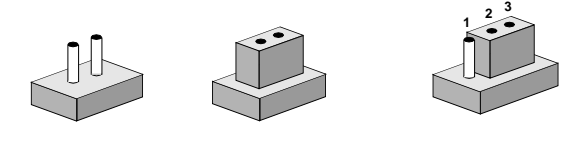

The jumper settings are schematically depicted in this manual as follows: **Open Closed Closed 2-3**

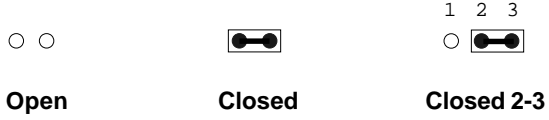

A pair of needle-nose pliers may be helpful when working with jumpers.

If you have any doubts about the best hardware configuration for your application, contact your local distributor or sales representative before you make any changes.

# CPU installing and upgrading

You can upgrade to a more powerful Pentium CPU or compatible at any time. Simply remove the old CPU, install the new one, and set the jumpers for the new CPU type and speed.

**Warning!** Always disconnect the power cord from your chassis when you are working on it. Do not make connections while the power is on as sensitive electronic components can be damaged by the sudden rush of power. Only experienced electronics personnel should open the PC chassis.

**Caution!** Always ground yourself to remove any static charge before touching the PC board. Modern electronic devices are very sensitive to static ਿ€ electric charges. Use a grounding wrist strap at all times. Place all electronic components on a static-dissipative surface or in a static-shielded bag when they are not in the chassis.

When you install a new CPU, be sure to adjust the board settings, such as CPU type and CPU clock. **Improper settings may damage the CPU.**

#### Installing DRAM (SIMMs)

The PCM-5894/5892 provides two 72-pin SIMM (Single In-line Memory Module) sockets. The SIMM supports either Fast Page Mode (FPM) or Extended Data Output (EDO) DRAM with a speed of at least 70 ns. Depending on the combinations of the modules you use, you can install from 4 MB to 128 MB of RAM.

#### Installing SIMMs

- **NOTE 1:** Pentium or compatible processors adopt 64 bit data bus. Since 72-pin SIMM can only provide 32 bit data bus width, two SIMM modules are required as one memory bank, and both SIMMs must be the same size and type.
- 1. Ensure that all power sources are disconnected.
- 2. Slip the memory module into the socket at a 45 degree angle.
- 3. Push the module toward the vertical posts at both ends of the socket until the module is upright and the retaining clips at both ends of the module click into place. When positioned correctly, the pins on top of the vertical posts should correspond to the circular holes on the ends of the module.
- 4. Repeat steps 2 and 3 for each module you install.
- **NOTE 2:** Do not insert any SIMM module that contains more than 24 memory chips. SIMMs contain more than 24 chips exceed the driving capability of new generation chipsets.

#### Internal VGA setting (J1) (for PCM-5892 chipset only)

This jumpers is reserved for factory use. The PCM-5894 & PCM-5892 use different VGA chipset, this jumper is used to select the relative onboard VGA chipset.

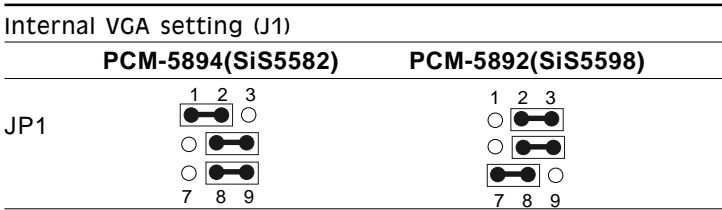

# System clock setting (J2)

J2 is used to sychronize the system clock with the CPU clock and PCI clock. You may need to adjust the CPU clock according to the base CPU speed.

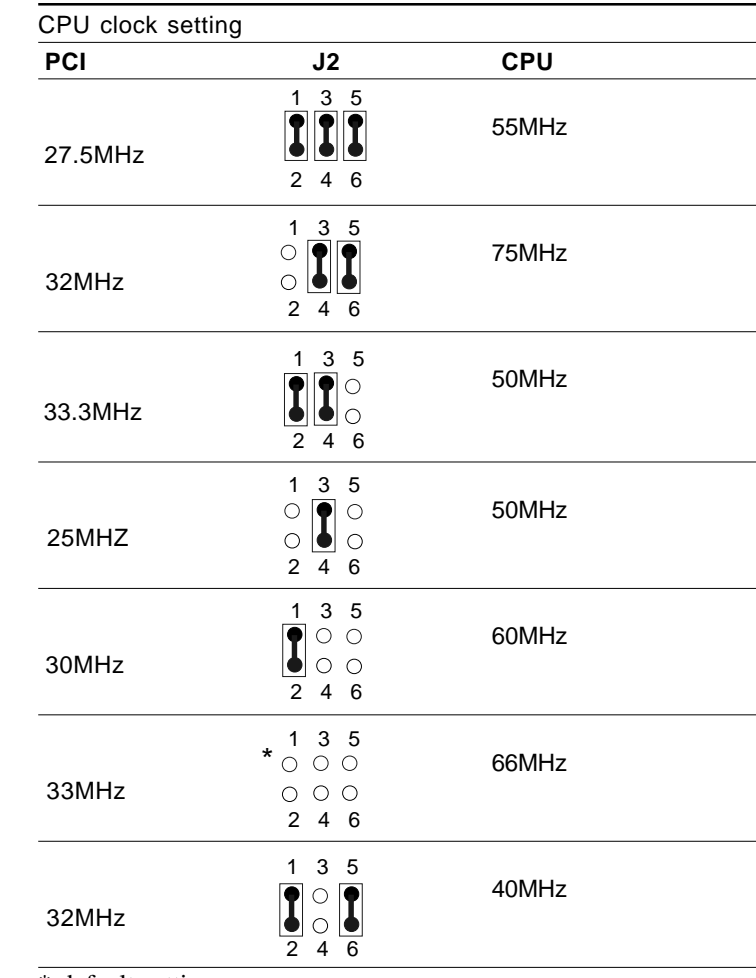

\* default setting

# LCD driving voltage select (J3 and J11)

You can select the LCD connector CN3 (pin 5 and pin 6) driving voltage by setting J3 and J11. The configuration as follows:

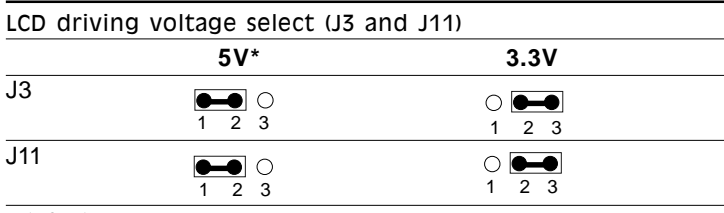

\*default

## LCD singal select (J5)(J6)

You can select the LCD control signal by setting  $(J5) \& (J6)$ . The following charts show the available option.

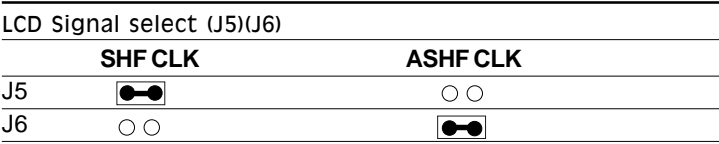

#### Clear CMOS (J7)

You can use J7 to clear the CMOS data if necessary. To reset the CMOS data, set J7 to 2-3 closed for just a few seconds, and then move the jumper back to 1-2 closed.

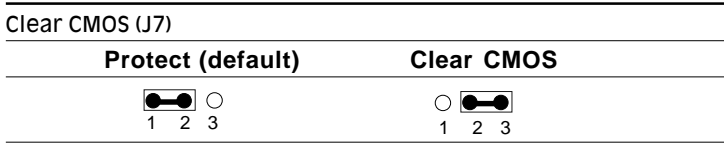

# CPU frequency ratio (J8)

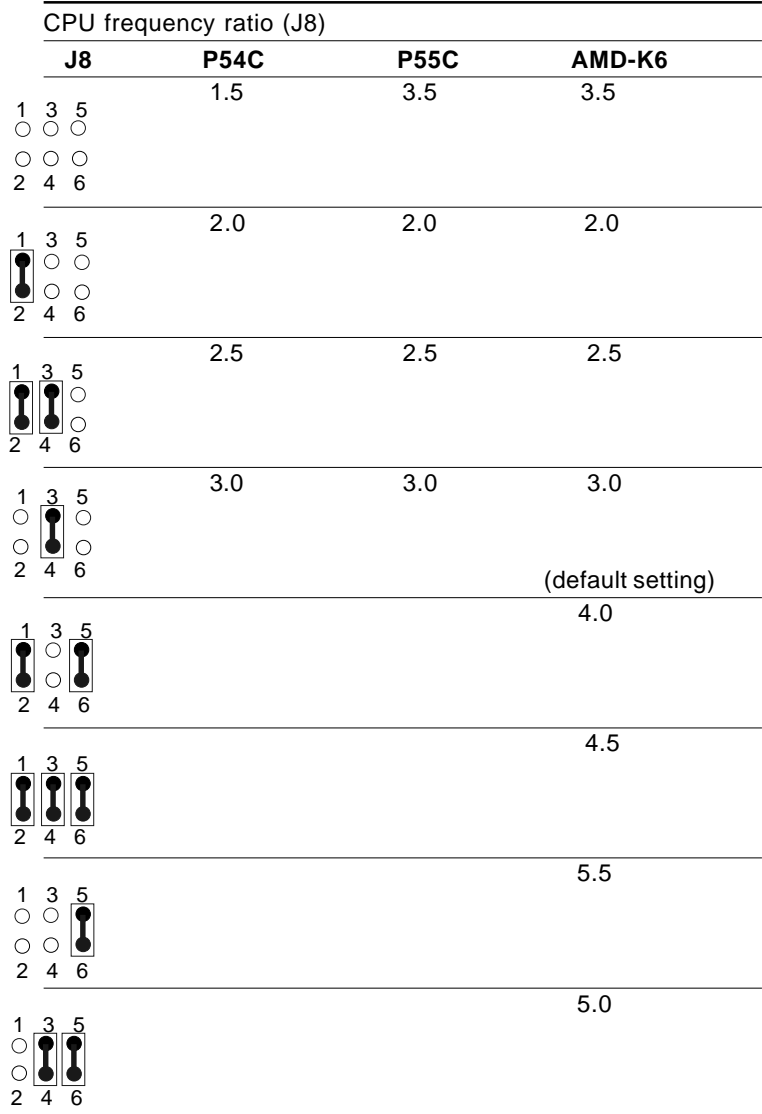

## CPU type select (J10)

J10 must be set to match the CPU type between Dual-Voltage ( e.g., P55C ) and Single-Voltage ( e.g., P54C ) type CPU. The chart below shows the proper jumper setting for their respective CPU type.

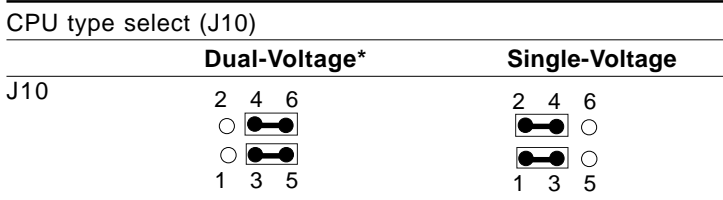

\* default setting

### CPU voltage setting (J12)

J12 must be set to match the CPU type. The chart below shows the proper jumper settings for the respective Vcc.

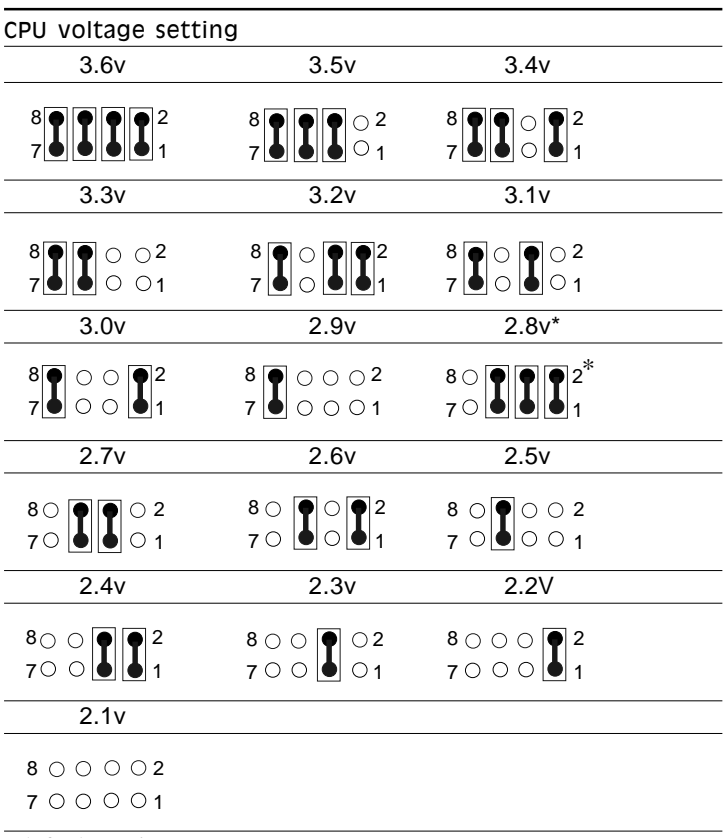

\*default setting

## DOC address selection (J13)

The DiskOnChip 2000 occupies an 8 Kbyte window in the upper memory address range of C800 to E000. You should ensure this does not conflict with any other device's memory address. J13 controls the memory address of the Flash disk.

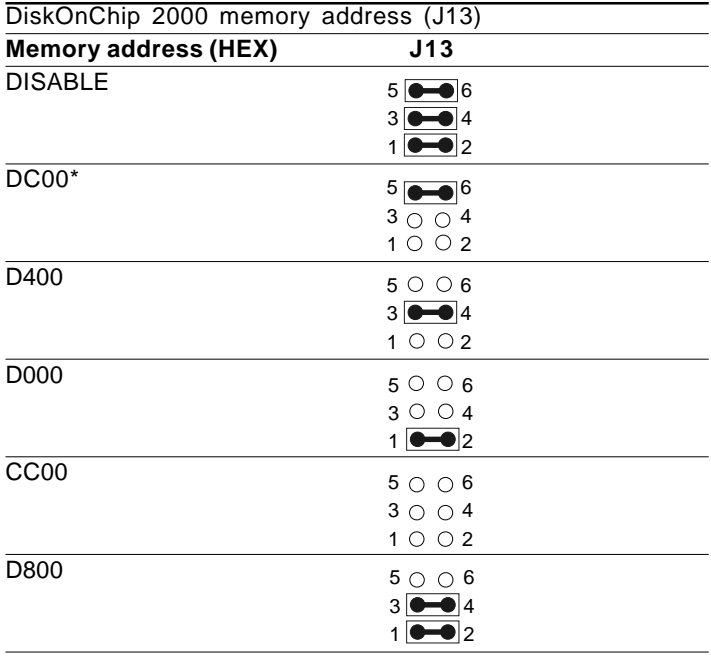

\* default setting

These addresses might conflict with the ROM BIOS of other peripheral boards. Please select the appropriate memory address to avoid memory conflicts.

#### Ethernet LED signal connectors (J14, J15, J16)

The PCM-5894/5892 supports three sets of LED connectors for external LEDs.

#### Ethernet active signal LED (J14)(J15)

Flashing LEDs indicate that the PCM-5894/5892 is transmitting (J14) or receiving (J15) data.

#### Ethernet link signal LED (J16)

A continuously lit LED indicates good linkage between the PCM-5894/5892 and its supporting hub.

#### COM2 RS-232/422/485 select

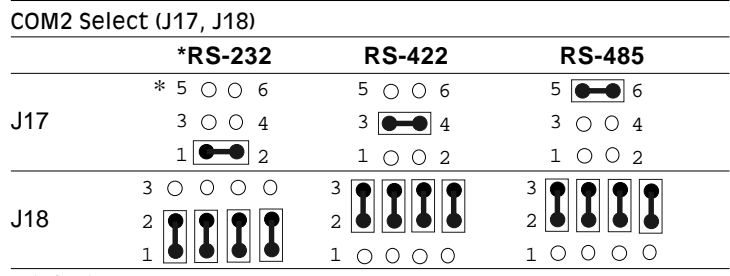

\*default

#### COM3/COM4 IRQ select

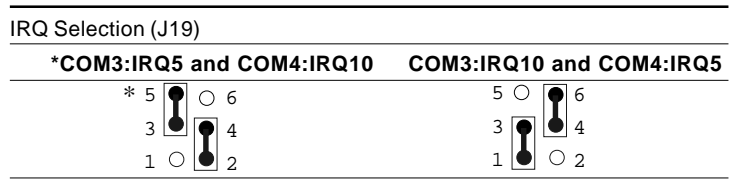

\* default

## COM3/COM4 RI pin voltage select (J20, J21)

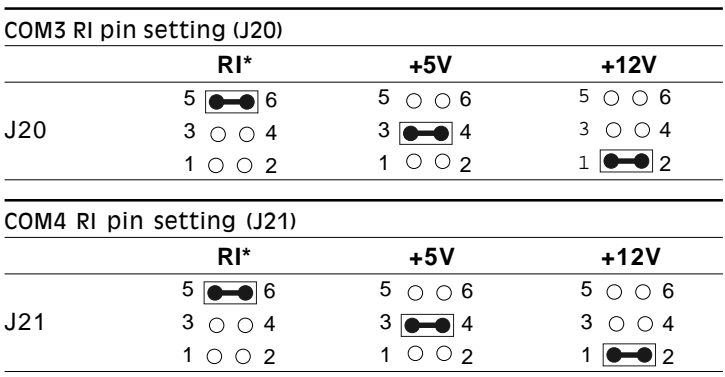
# Display connectors (CN1, CN3)

The mainboard's PCI SVGA interface can drive conventional CRT displays and is capable of driving a wide range of flat panel displays, including electroluminescent (EL), gas plasma, passive LCD, and active LCD displays. The card has two connectors to support these displays, one for standard CRT VGA monitors and one for flat panel displays.

## VGA display connector (CN1)

CN1 is a 16-pin, dual-in-line header used for conventional CRT displays. A simple one-to-one adapter can be used to match CN1 to a standard 15-pin D-SUB connector commonly used for VGA.

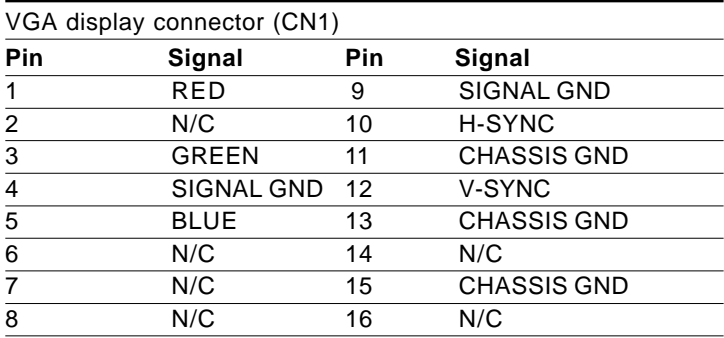

When the mainboard's power is applied, the control signal is low until just after the relevant flat panel signals are present.

Configuration of the VGA interface is done completely via the software utility. You don't have to set any jumpers.

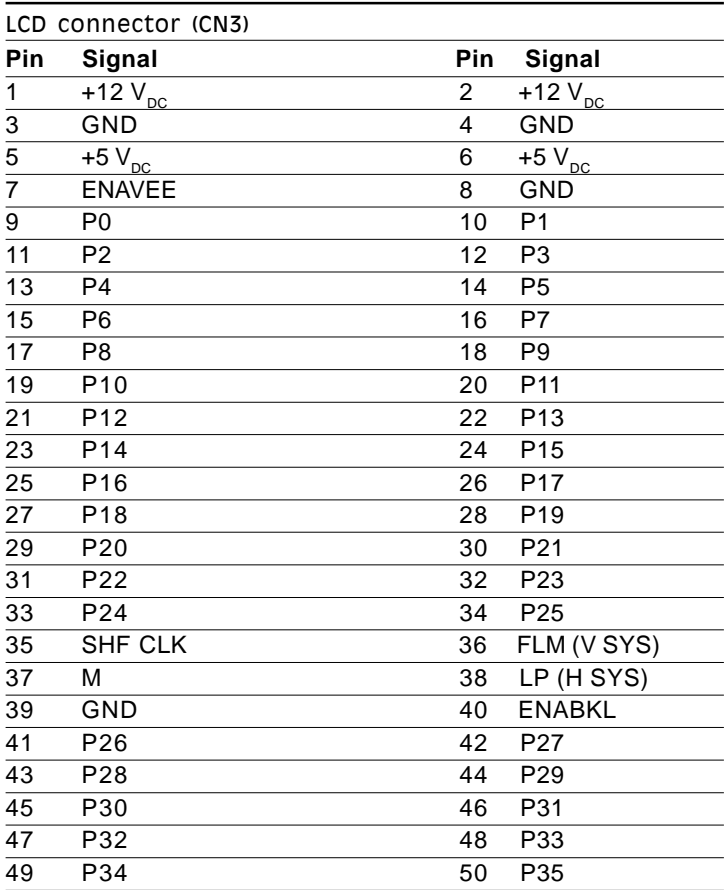

# USB Connector (CN5)

The PCM-5894/5892 provides two USB (Universal Serial Bus) interfaces, which give complete plug and play, hot affach/detach for up to 127 external devices. The USB interfaces comply with USB specification Rev. 1.0, and can be disabled in the system BIOS setup.

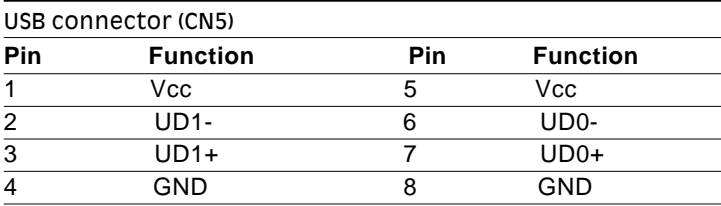

# Front panel connector (CN6)

Next you may want to install external switches to monitor and control the mainboard. These features are completely optional install them only if you need them. The front panel connector (CN6) is an 8-pin male, dual in-line header and provides connections for a speaker, hard disk access indicator and an input switch for resetting the card.

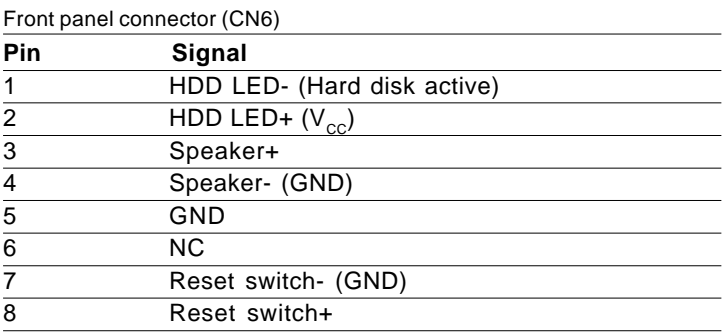

## Speaker

The mainboard can drive an 8W external speaker at 0.5 watts. If there is no external speaker, the PCM-5894/5892 provides an on-board buzzer as an alternative.

## LED interface

The front panel LED indicator for hard disk access is an active low signal (24 mA sink rate).

# Power connectors (CN8, CN12, CN2, CN17, and CN19)

## Auxilliary power connector (CN8)

CN8 supplies additional power to devices which require +5V and +12V power.

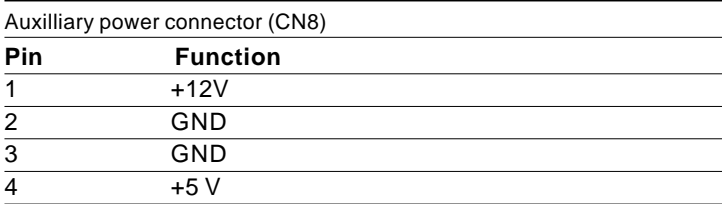

## Main power connector (CN12)

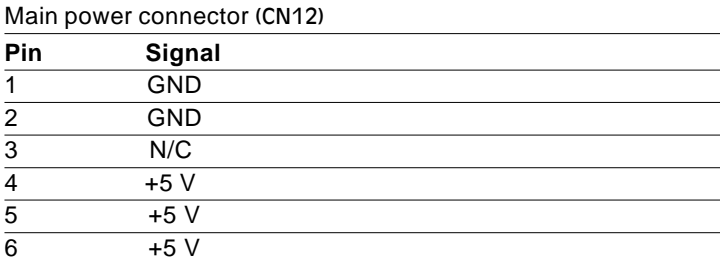

## Fan power connector (CN2 and CN17)

Provides power supply to an optional CPU cooling fan. Only present when  $+5$  V and  $+12$  V power is supplied to the board.

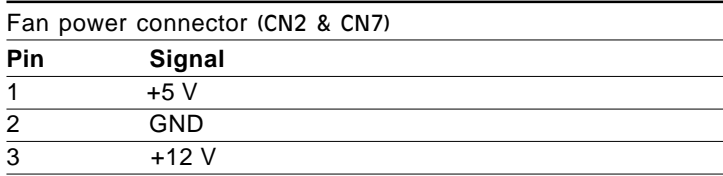

## Auxilliary power connector (CN19)

CN19 supplies additional power to devices which require -5V and - 12V power.

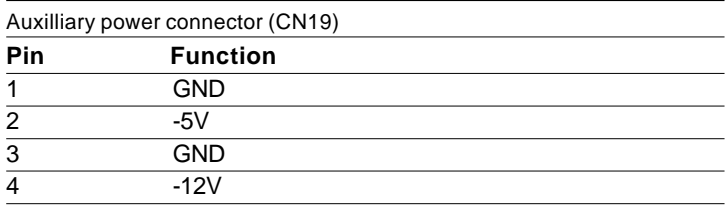

# Keyboard and mouse connector (CN9)

The mainboard provides a keyboard connector which supports both a keyboard and a PS/2 style mouse. In most cases, especially in embedded applications, a keyboard is not used. The standard PC/AT BIOS will report an error or fail during power-on self-test (POST) after a reset if the keyboard is not present. The mainboard BIOS Advanced setup menu allows you to select "System Keyboard" under the "Present" or "Absent" selection. This allows nokeyboard operation in embedded system applications without the system halting under POST (power-on-self-test).

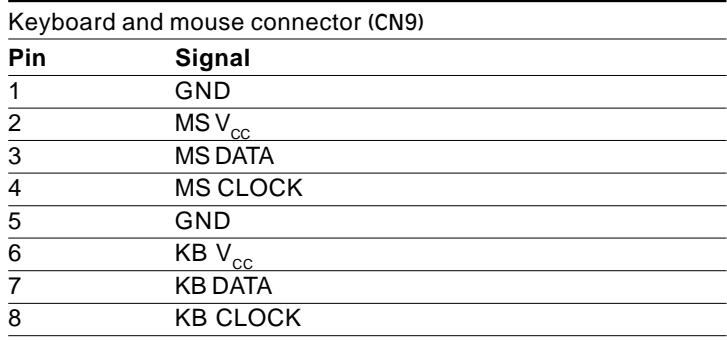

# IDE hard drive connector (CN11)

You can attach one or two Enhanced Integrated Device Electronics hard disk drives to the mainboard's internal controller. The mainboard's IDE controller uses a PCI local-bus interface. This advanced interface supports faster data transfer and allows the IDE hard drive to exceed 528 MB.

## Connecting the hard drive

Connecting drives is done in a daisy-chain fashion and requires one of two cables, depending on the drive size. 1.8" and 2.5" drives need a 1 x 44-pin to 2 x 44-pin flat-cable connector. 3.5" drives use a 1 x 44-pin to 2 x 40-pin connect.

Wire number 1 on the cable is red or blue, and the other wires are gray.

- 1. Connect one end of the cable to CN11. Make sure that the red (or blue) wire corresponds to pin 1 on the connector, which is labeled on the board (on the right side).
- 2. Plug the other end of the cable to the Enhanced IDE hard drive, with pin 1on the cable corresponding to pin 1 on the hard drives. (see your hard drive's documentation for the location of the connector).

Connect a second drive as described above.

Unlike floppy drives, IDE hard drives can connect to either end of the cable. If you install two drives, you will need to set one as the master and one as the slave by using jumpers on the drives. If you install just one drive, set it as the master.

## IDE hard drive connector (CN11)

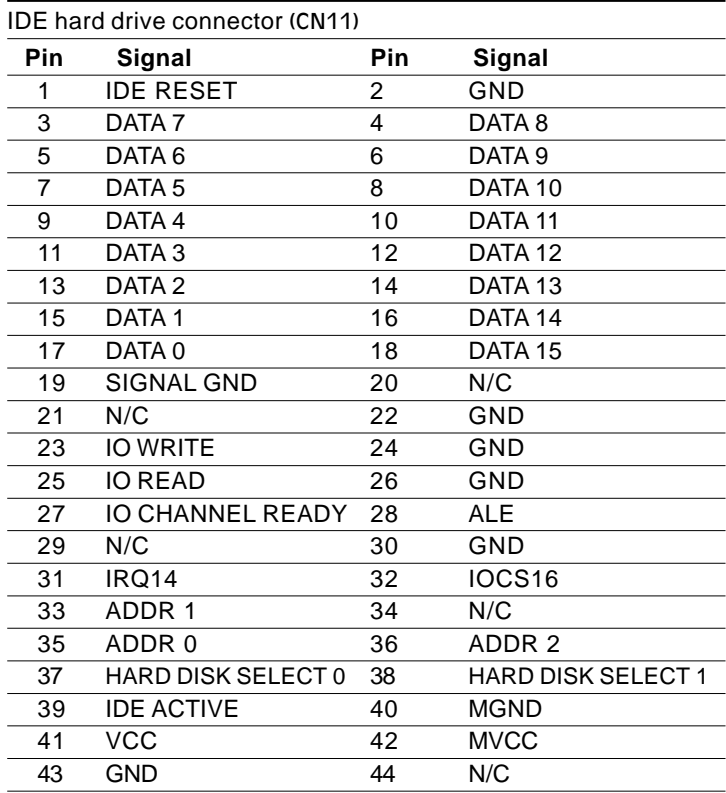

# Parallel port connector (CN13)

Normally, the parallel port is used to connect the card to a printer. The mainboard includes an onboard parallel port, accessed through CN13, a 26-pin flat-cable connector. You need an adapter cable if you use a traditional DB-25 connector. The cable has a 26-pin connector on one end and a DB-25 connector on the other.

## Parallel port IRQ

The mainbaord supports one parallel port. The port is designated as LPT1 and can be disabled or changed to LPT2 or LPT3 in the system BIOS setup.

## Parallel port connector table (CN13)

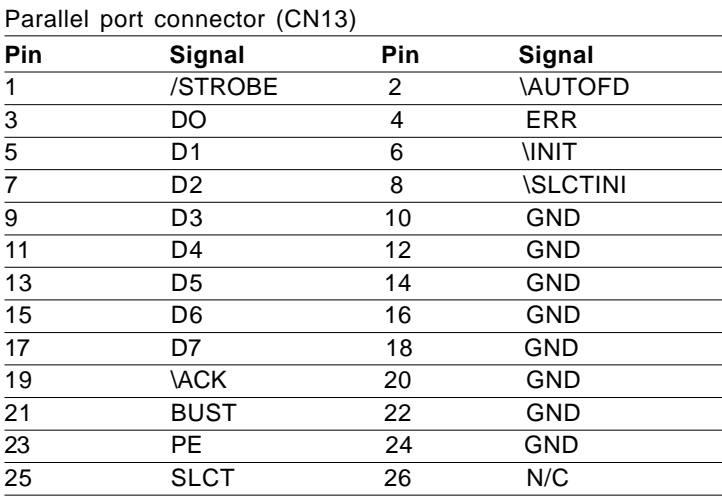

# Serial ports (CN15)

The mainboard offers four serial ports: three RS-232 and one RS-232/422/485. These ports allow you to connect them to serial devices (mouse, printers, etc.).

## COM 1-4 RS-232/422/485 serial ports (CN15)

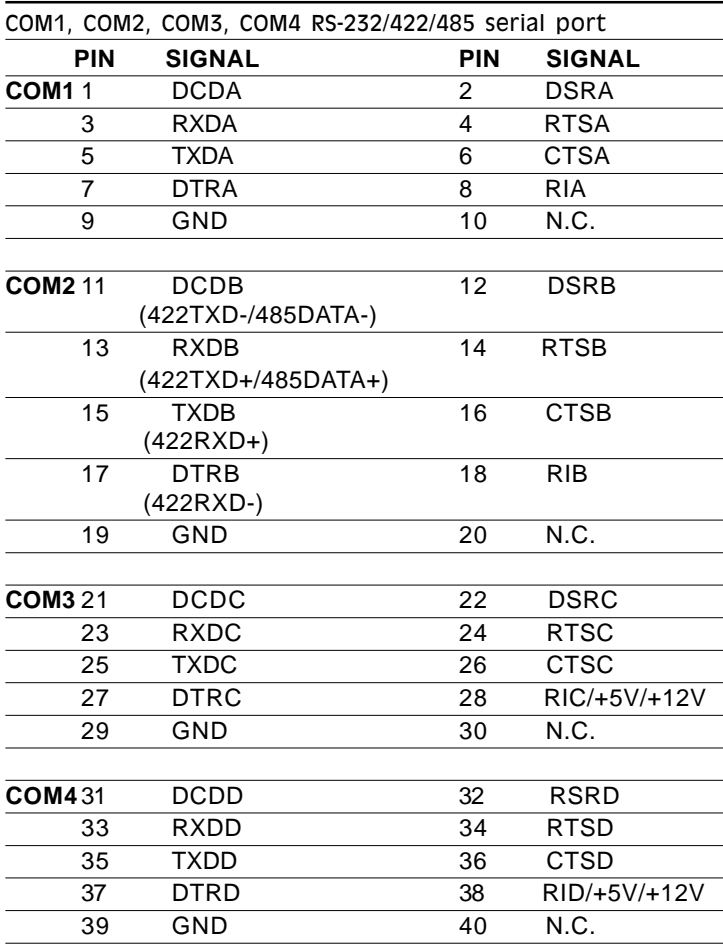

# Floppy drive connector (CN16)

You can attach up to two floppy disks to the mainboard controller. You can use any combination of 5¼" (360 KB and 1.2 MB) and/or 3½" (720 KB, 1.44 MB, and 2.88 MB) drives.

A 34-pin daisy-chain drive connector cable is required for a dualdrive system. On 1 end of the cable is a 34-pin flat-cable connector. On the other end are two sets of floppy disk drive connectors. Each set consists of a 34-pin flat-cable connector (usually used for 3½" drives) and a printed-circuit board connector (usually used for 5¼" drives).

## Connecting the floppy drive

- 1. Plug the 34-pin flat-cable connector into CN16. Make sure that the red wire corresponds to pin 1 on the connector.
- 2. Attach the appropriate connector on the other end of the cable to the floppy drive(s). You can use only one connector in the set. The set on the end (after the twist in the cable) connects to the  $A \cdot$  drive. The set in the middle connects to the  $B \cdot$  drive.
- 3. If you are connecting a 5¼" floppy drive, line up the slot in the printed circuit board with the blocked-off part of the cable connector.

 If you are connecting a 3½" floppy drive, you may have trouble determining which pin is pin number 1. Look for a number printed on the circuit board indicating pin number 1. Also, the connector on the floppy drive connector may have a slot. When the slot is up, pin number 1 should be on the right. Check the documentation that came with the drive for more information.

 If you desire, connect the B: drive to the connectors in the middle of the cable as described above.

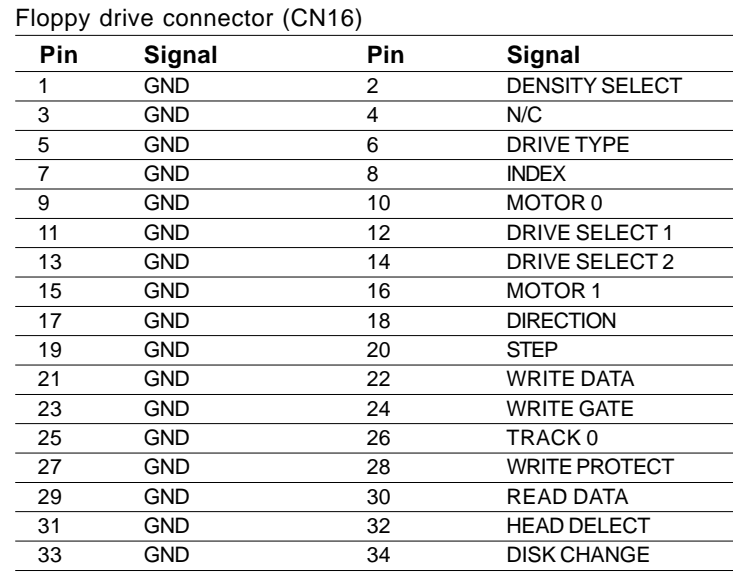

## Floppy drive connector (CN16)

# DiskOnChip socket (U16)

The DiskOnChip 2000 family of products provides a single chip solid-state flash disk in a standard 32-pin DIP package. The DiskOnChip 2000 is a solid-state disk with no moving parts, resulting in a significant reduction in power consumption and an increase in reliability. The DiskOnChip is a small plug and play Flash disk. It is easy to use. And it saves integration overhead.

The DiskOnChip 2000 family of products is available in capacities ranging from 2MB up to 72MB, unformatted. In order to manage the disk, the DiskOnChip 2000 includes the TrueFFS, M-Systems Flash File System proprietary software. The DiskOnChip 2000 package is pin-to-pin compatible with a standard 32-pin EPROM device.

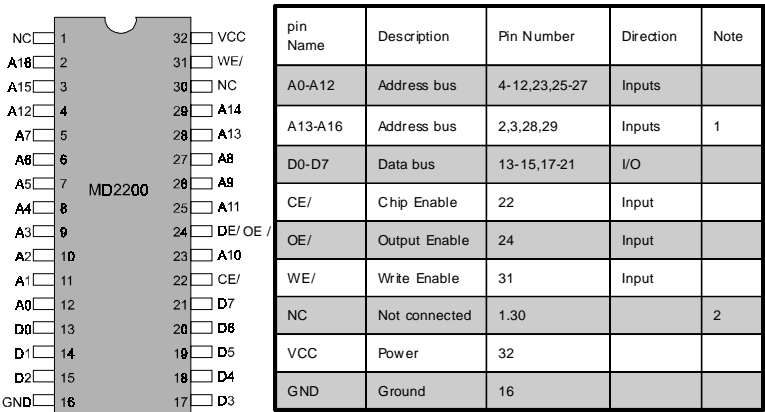

Note 1: Pins A13 through A16 are not used by the MD2200. They are kept for socket backward compatibility with ED 1100 (DiskOnChip 1000)

Note 2: Pins 1 and 30 are not used by MD2200

# DiskOnChip (DOC) 2000 Installation

When the DOC is installed correctly, a DOC will work like an HDD or an FDD. To install the DOC on the mainboard, follow the instructions below:

- 1. Plug the DOC into the socket. Make sure pin 1 of the DOC is aligned with pin 1 of the socket.
- 2. Push the DOC into the socket until it is firmly seated in the socket.

#### **Caution: the DOC may be permanently damage if it is installed incorrectly.**

3. Set the jumper for the memory address of the DOC.

#### **Note:**

**The memory shadow function sometimes will create conflicts with the memory window. You should disable the memory shadow from the BIOS SETUP if the DOC cannot be accessed.**

#### **Configure DOC as a boot device**

To configure a DOC as a boot drive, you should copy the operating system files onto the DOC. The following procedure is an example of the initialization process.

- 1. Install a DOC into your system.
- 2. Insert a bootable floppy disk in drive A: and boot the system.
- 3. At the DOS prompt, type **SYS C:** to transfer the DOS system files to the DOC (assuming the DiskOnChip is installed as drive C:). Reboot the system.
- 4. Go to the BIOS Setup Utility by hitting the <DEL> key. Set the type of Primary Master or C: Drive as *Not Installed*.
- 5. Remove the floppy disk from the drive A: and leave the BIOS Setup Utility. The system should boot from the DOC.

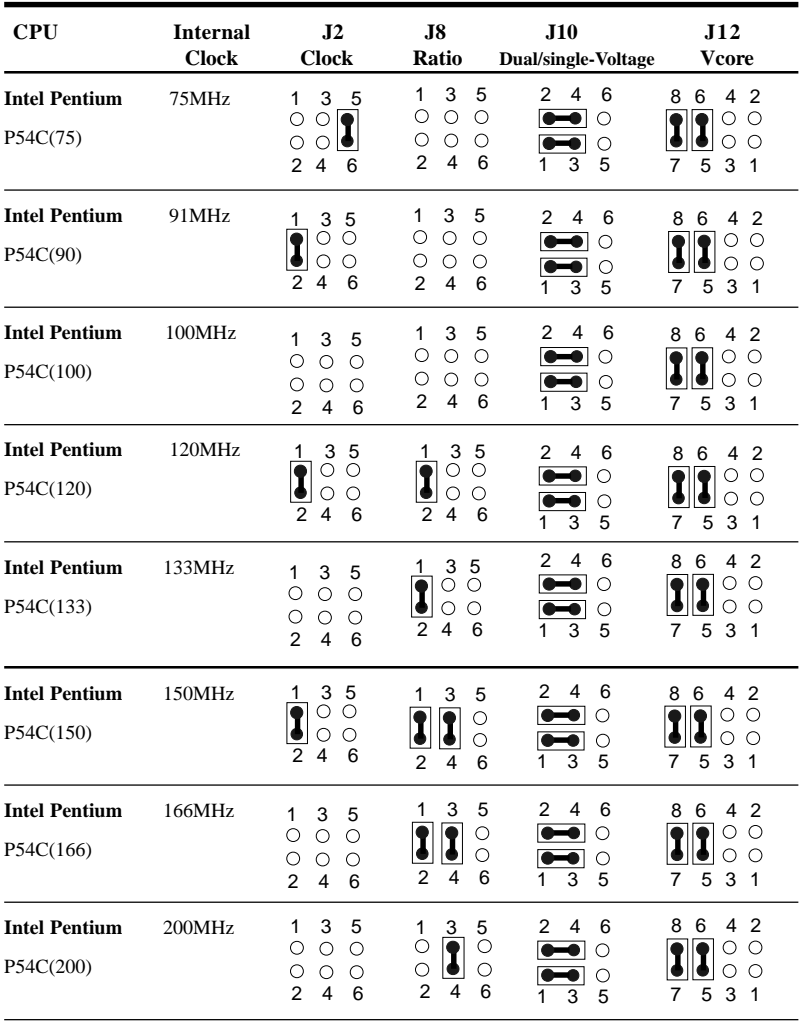

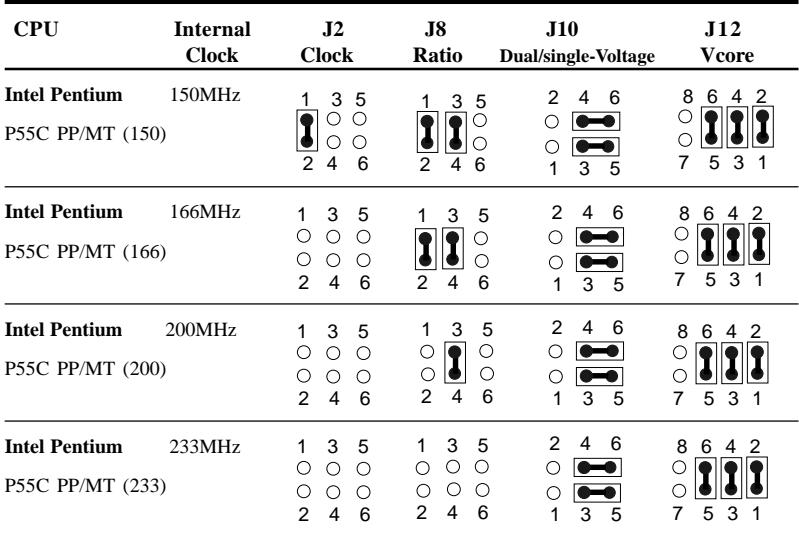

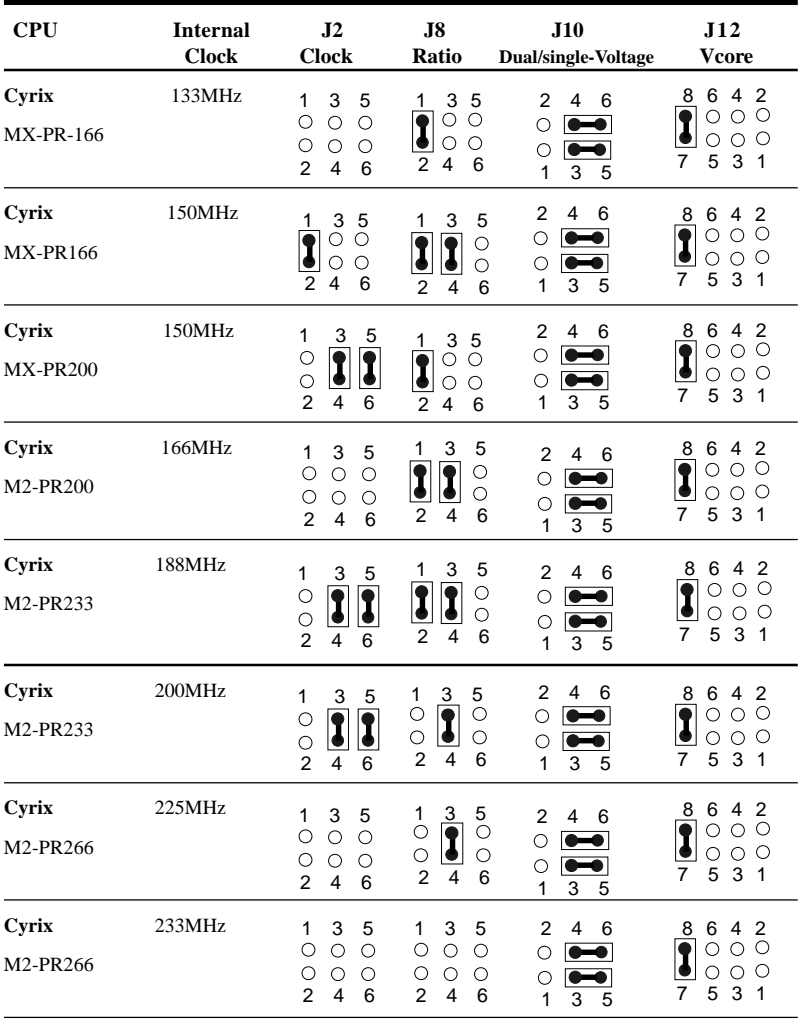

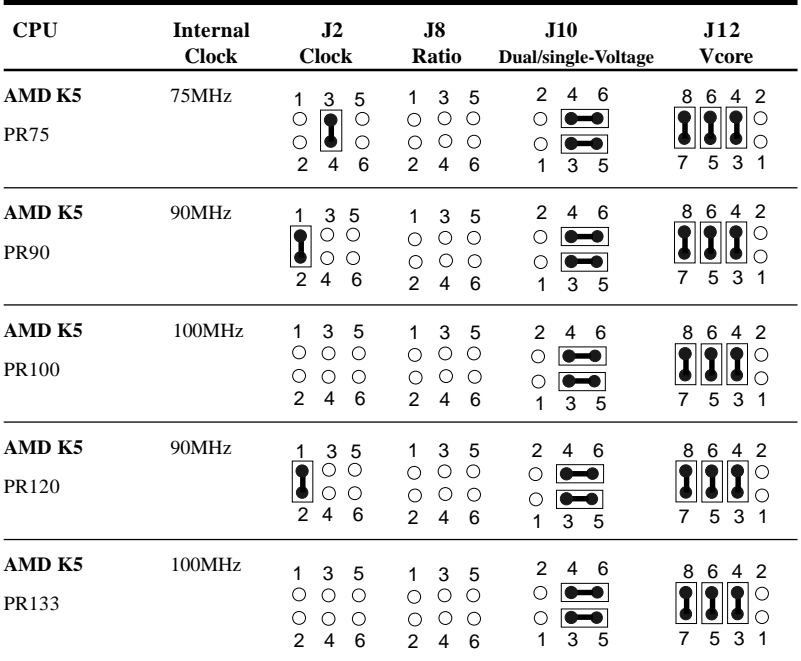

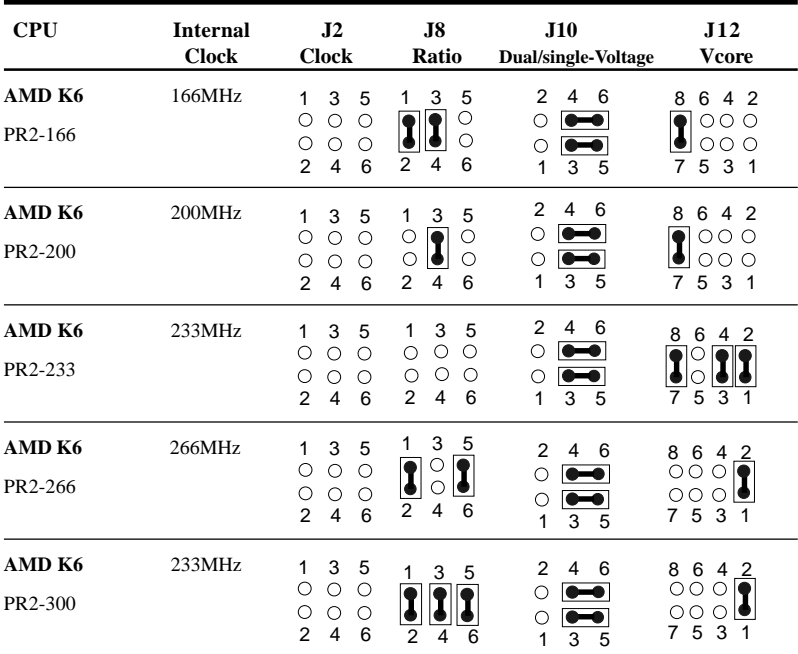

# CHAPTER<br>O

## Award BIOS Setup

This chapter describes how to configure<br>the BIOS for the PCM-5894/5892. **EXEMPLE 1898**<br> **Award BIOS Setu**<br>
This chapter describes how to co<br>
the BIOS for the PCM-5894/5892.

# System test and initialization

These routines test and initialize board hardware. If the routines encounter an error during the tests, you will either hear a few short beeps or see an error message on the screen. There are two kinds of errors: fatal and nonfatal. The system can usually continue the boot up sequence with nonfatal errors. Nonfatal error messages usually appear on the screen along with the following instructions:

```
press <F1> to RESUME
```
Write down the message and press the F1 key to continue the bootup sequence.

## System configuration verification

These routines check the current system configuration against the values stored in the card's CMOS memory. If they don't match, the program outputs an error message. You will then need to run the BIOS setup program to set the configuration information in memory.

There are three situations in which you will need to change the CMOS settings:

- 1. You are starting your system for the first time.
- 2. You have changed the hardware attached to your system.
- 3. The CMOS memory has lost power and the configuration information has been erased.

The PCM-5894/5892's CMOS memory has a lithium battery backup.

## Entering setup

Power on the computer and press <DEL> immediately. This will allow you to enter the utility and the utility screen should appear (below).

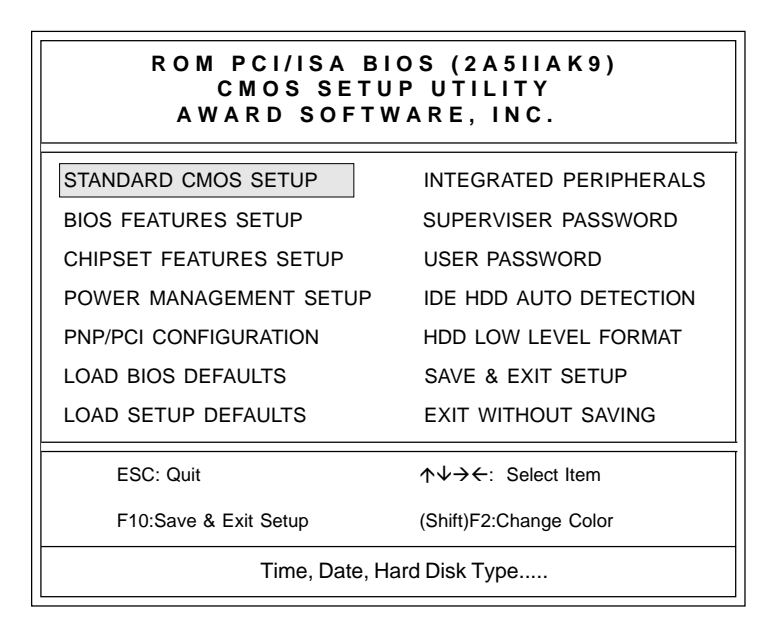

#### **Setup Utility Initial Screen**

Award's BIOS ROM has a built-in setup utility that allows users to modify the basic system configuration. This type of information is stored in a battery-backed CMOS RAM so that the information is retained when the power is turned off.

Many fields in the setup screens have on-line help descriptions available: press F1 to access this help.

# Standard CMOS setup

When you choose the STANDARD CMOS SETUP option from the INITIAL SETUP SCREEN menu**,** the screen below is displayed. This standard setup menu allows users to configure system components such as the date, time, hard disk drive, floppy drive, display, and memory. Online help for each field can be accessed by pressing F1.

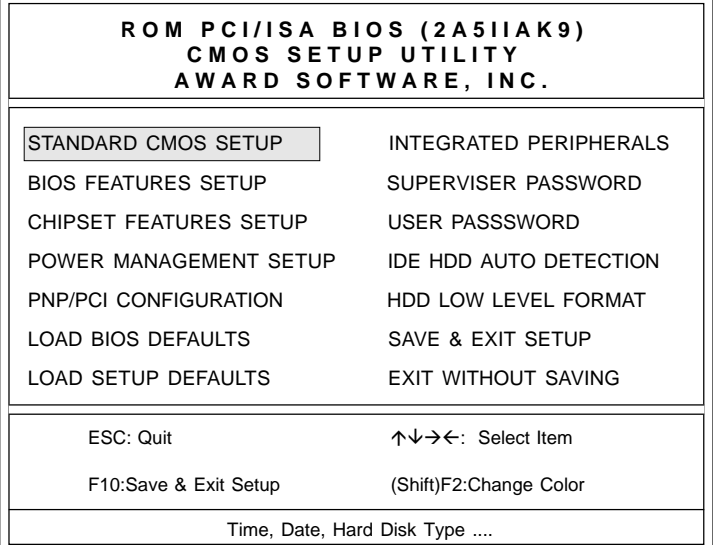

**CMOS setup screen**

#### **R O M P C I / I S A B I O S ( 2 A 5 I I A K 9 ) S T A N D A R D C M O S S E T U P A W A R D S O F T W A R E , I N C .**

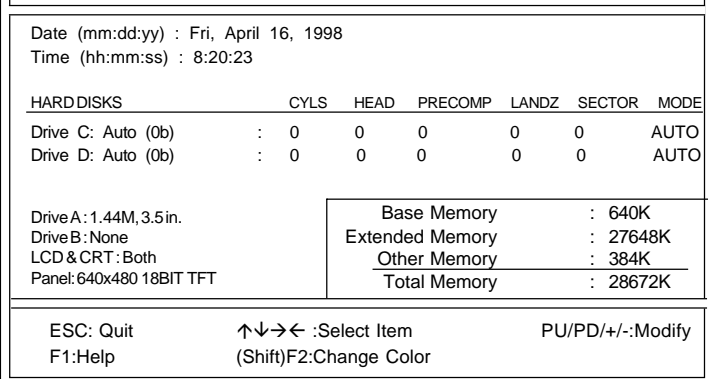

#### **Date and Time Configuration**

Select the Date and Time in the Standard setup. The current values for each category are displayed. Enter new values through the keyboard.

#### **Floppy A, Floppy B**

Select these icons to configure the type of floppy drive that is attached to the system: 360 KB 5 1/4", 1.2 MB 5 1/4", 720 KB 3 1/2", 1.44 MB 3 1/2", and/or 2.88 MB 3 1/2". The settings have not been pre-installed.

#### **LCD & CRT**

In the display selection item, you can use PageUp/PageDown key to select Both , LCD, CRT or Auto.

#### **Pannel:**

This selection item allow user to select LCD BIOS to match the LCD types. There are eight LCD types available for users to select as their LCD display modes as below:

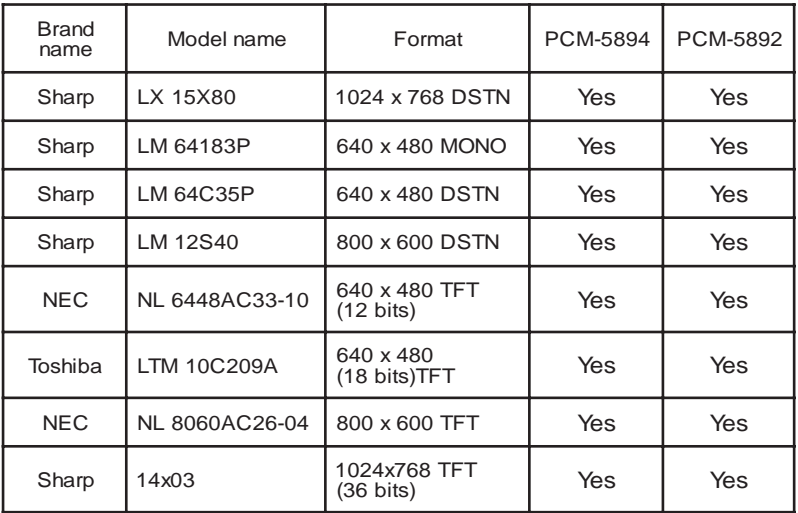

# BIOS features setup

By choosing the BIOS FEATURES SETUP option from the INITIAL SETUP SCREEN menu, the screen below is displayed. The displayed configuration is based on the manufacturer's SETUP DEFAULTS settings.

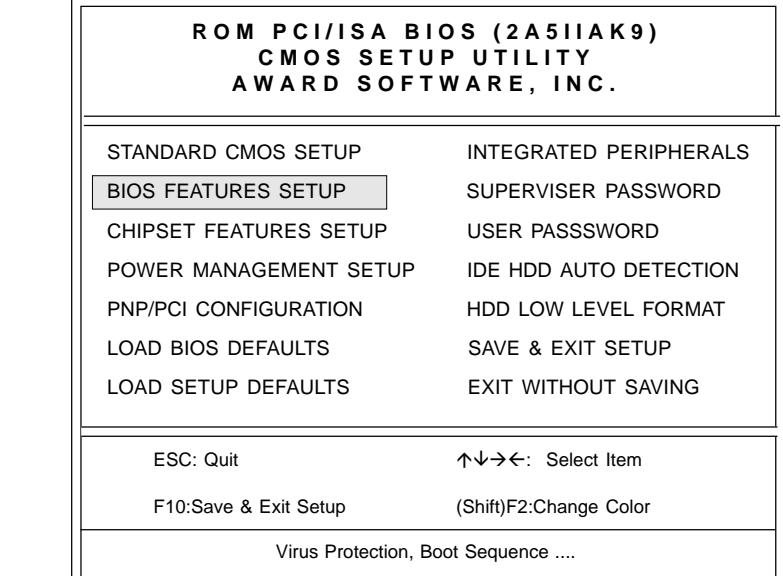

#### **R O M P C I / I S A B I O S ( 2 A 5 I I A K 9 ) B I O S F E A T U R E S S E T U P A W A R D S O F T W A R E , I N C .**

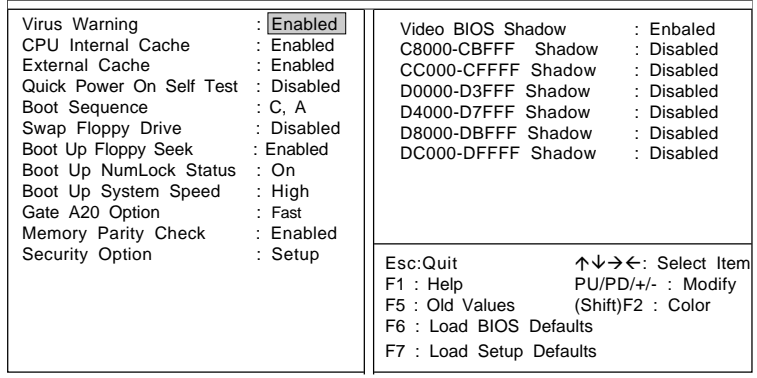

#### **BIOS features setup**

#### **Virus Warning**

When this item is enabled, the Award BIOS will monitor the boot sector and partition table of the hard disk drive for any modification attempts. If an attempt is made, the BIOS will halt the system and the following error message will appear. Afterwards, you can run an anti-virus program to locate and remove the problem before any damage is done.

#### **! WARNING !**

Disk boot sector is to be modified

Type "Y" to accept write or "N" to abort write

Award Software, Inc.

#### **CPU Internal Cache/External Cache**

These two categories, if enabled, can speed up memory access. However, it depends on the CPU/chipset design.

#### **Quick Power On Self Test**

This category speeds up Power On Self Test (POST) after you power up the computer. If it is set to *Enabled*, BIOS will shorten or skip some check items during POST.

#### **Boot Sequence**

This category determines which drive to search first for the operating system.

#### **Swap Floppy Drive**

This item allows you to swap the floppy drive assignments so that drive A is treated as drive B and drive B is treated as drive A under DOS. The default setting is *Disabled*.

#### **Boot Up Floppy Seek**

During POST, the BIOS will determine if the floppy disk drive installed is 40 or 80 tracks. 360KB type is 40 tracks while 760KB, 1.2MB, and 1.44MB are all 80 tracks.

#### **Boot Up NumLock Status**

This allows you to determine the default state of the numeric keypad on an IBM-compatible extended keyboard.

#### **Boot Up System Speed**

This allows you to determine the Boot Up Speed. The choices are *High/Low*.

#### **Gate A20 Option**

This entry allows you to select how gate A20 is handled. Gate A20 is a device used to address memory above 1 MB. Initially, gate A20 was handled via a pin on the keyboard. Today keyboards still provide this support, however it is more common and much faster for the system chipset to provide support for gate A20. The choices are thus: *Normal* and *Fast.*

#### **Security Option**

This category allows you to limit access to the system. The choices are *System*: which requires a password at boot up and *Setup*: which only requires a password to access the setup utility*.*

#### **Video BIOS Shadow**

Determines whether the video display card BIOS will be copied into system DRAM in order to increase display speed and is required for system performance. However, it is optional depending on the chipset design. The default setting is *Enabled.*

#### **Shadowing Address Ranges**

The next six lines, from C8000-CBFFF Shadow to DC000-DFFFF Shadow are address ranges for shadowing other expansion card ROMs. If there are any expansion cards with ROMs installed in your system, you have to know the address range they use in order to shadow them specifically. The default setting for all of these is *Disabled*.

# CHIPSET features setup

By choosing the CHIPSET FEATURES SETUP option from the INITIAL SETUP SCREEN menu, the screen below is displayed. The displayed configuration is based on the manufacturer's SETUP DEFAULTS settings.

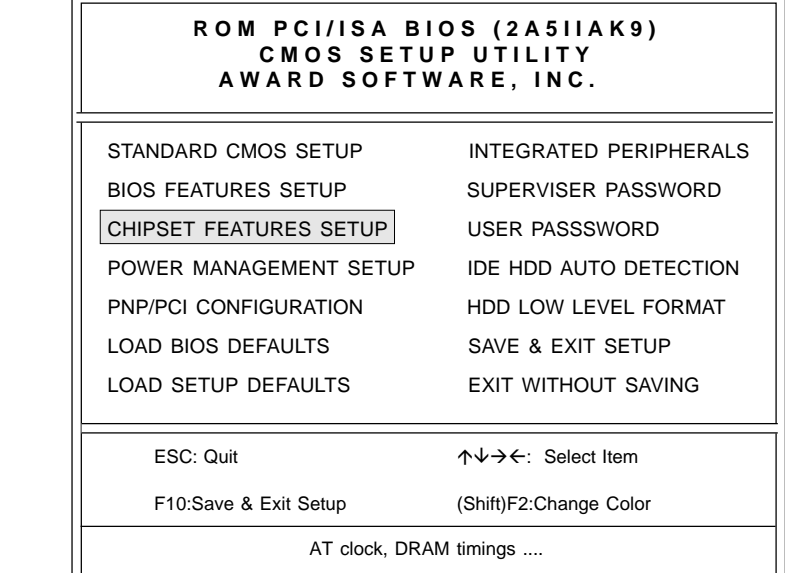

This section allows you to configure the system based on the specific features of the installed chipset. This chipset manages bus speeds and access to system memory resources, such as DRAM and the external cache. It also coordinates communications between the conventional ISA bus and the PCI bus. It must be stated that these items should never need to be altered. The default settings have been chosen because they provide the best operating conditions for your system. The only time you might consider making any changes would be if you discovered that data was being lost while using your system.

Because of the complexity and technical nature of some of the options, not all of the options are described here.

#### **R O M P C I / I S A B I O S ( 2 A 5 I I A K 9 ) C H I P S E T F E A T U R E S S E T U P A W A R D S O F T W A R E , I N C .**

| Auto Configuration                 | : Enabled | System BIOS Cacheable<br>Video BIOS Cacheable : Enabled | : Enabled                                                           |
|------------------------------------|-----------|---------------------------------------------------------|---------------------------------------------------------------------|
| L2 (WB) Tag Bit Length : 8bits     |           | Memory Hole at 15M-16M : Disabled                       |                                                                     |
| SRAM Back-to-BACK : Disabled       |           |                                                         |                                                                     |
| NA# Enable<br>: Disabled           |           | Boot ROM Function : Disabled                            |                                                                     |
| Starting Point of Paging : 1T      |           |                                                         |                                                                     |
| Refresh Cycle Time (us) : 187.2    |           |                                                         |                                                                     |
| RAS Pulse Width Refresh : 6T       |           |                                                         |                                                                     |
| RAS Precharge Time : 4T            |           |                                                         |                                                                     |
| RAS to CAS Delay : 4T              |           |                                                         |                                                                     |
| CAS# Pulse Width (FP) : 2T         |           |                                                         |                                                                     |
| CAS# Pulse Width (EDO) : 1T        |           |                                                         |                                                                     |
| RAMW# Assertion Timing : 3T        |           |                                                         |                                                                     |
| CAS Precharge Time (FP) : 1T/2T    |           |                                                         |                                                                     |
| CAS Precharge Time (EDO): 1T/2T    |           |                                                         |                                                                     |
| Enhanced Memory Write : Disabled   |           |                                                         | Esc:Quit $\uparrow \downarrow \rightarrow \leftarrow$ : Select Item |
| Read Prefetch Memory RD: Disabled  |           | F1: Help PU/PD/+/-: Modify                              |                                                                     |
| CPU to PCI Post Write : 3T         |           | F5: Old Values (Shift)F2: Color                         |                                                                     |
| CPU to PCI Burst Mem.WR: Disabled  |           | F6: Load BIOS Defaults                                  |                                                                     |
| ISA Bus Clock Frequency : PCICLK/4 |           | F7 : Load Setup Defaults                                |                                                                     |

**CHIPSET features setup**

#### **Auto Configuration**

Set this item to *Enabled* to pre-defined values for DRAM, cache timing according to CPU type & system clock. Thus, each item value may display differently depending on your system configurations.

When this item is enabled, the pre-defined items will become SHOW-ONLY.

#### **NA# Enable**

This item allows you to select between two methods of chipset NA# asserted during CPU write cycle/CPU line fills, Enabled and Disabled.

#### **RAS Precharge Time**

DRAM must continually be refreshed or it will lose its data. Normally, DRAM is refreshed entirely as the result of a single request. This option allows you to determine the number of CPU clocks allocated for the Row Address Strobe to accumulate its charge before the DRAM is refreshed. If insufficient time is allowed, refresh may be incomplete and data lost.

#### **RAS to CAS Delay**

When DRAM is refreshed, both rows and columns are addressed separately. This setup item allows you to determine the timing of the transition from Row Address Strobe (RAS) to Column Address Strobe (CAS).

#### **CPU to PCI Post Write**

Set this option to Enabled to give priority to posted messages from the CPU to PCI bus.

#### **CPU to PCI Burst Men\_WR**

Set this option to Enabled to allow write instructions to be combined in PCI burst mode. The settings are Enabled or Disabled.

#### **ISA Bus Clock Frequency**

This item allows you to select the ISA bus clock PCICLK/3 OR PCICLK/4.

#### **System BIOS Cacheable**

When enabled, accesses to the system BIOS ROM addressed at F0000H-FFFFFH are cached, provided that the cache controller is enabled.

#### **Video BIOS Cacheable**

As with caching the System BIOS above, enabling the Video BIOS cache will cause access to video BIOS addressed at C0000H to C7FFFH to be cached, if the cache controller is also enabled.

#### **Memory Hole at 15M-16M**

In order to improve performance, certain space in memory can be reserved for ISA cards. The memory must be mapped into the memory space below 16 MB.

#### **Boot ROM Function**

This item allows you to set the Enabled or Disabled Ethernet Boot ROM function.

# Power management setup

By choosing the POWER MANAGEMENT SETUP option from the initial SETUP SCREEN menu. The displayed configuration is based on the manufacturer's SETUP DEFAULTS settings.

#### **R O M P C I / I S A B I O S ( 2 A 5 I I A K 9 ) C M O S S E T U P U T I L I T Y A W A R D S O F T W A R E , I N C .**

STANDARD CMOS SETUP INTEGRATED PERIPHERALS

BIOS FEATURES SETUP SUPERVISER PASSWORD

CHIPSET FEATURES SETUP USER PASSSWORD

POWER MANAGEMENT SETUP IDE HDD AUTO DETECTION

PNP/PCI CONFIGURATION HDD LOW LEVEL FORMAT

LOAD BIOS DEFAULTS SAVE & EXIT SETUP

LOAD SETUP DEFAULTS EXIT WITHOUT SAVING

ESC: Quit *AV-> ESC: Quit AV-> ESC: Quit* 

F10:Save & Exit Setup (Shift)F2:Change Color

Sleep timer, Suspend timer ....

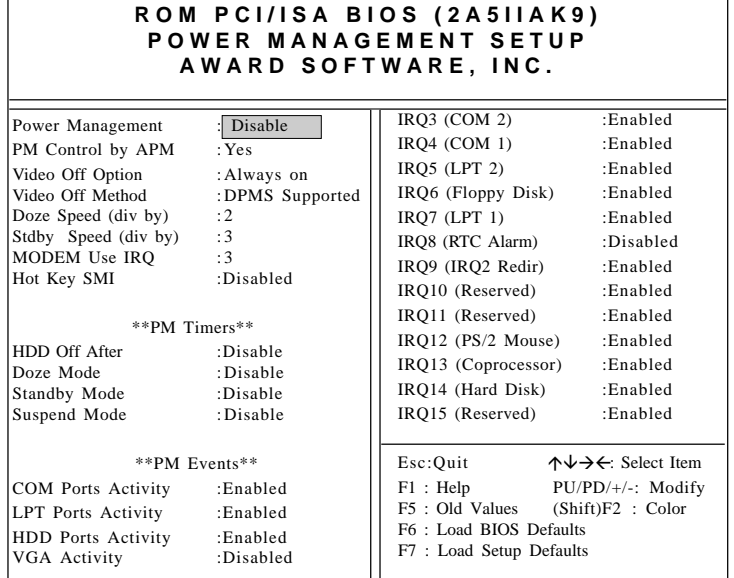

#### **Power Management**

Power management lets you set up your computer to save electricity when it is not actively in use by putting the system into progressively greater power saving modes. In the power management scheme there are four system states which proceed in the following sequence:

*Normal*  $\rightarrow$  *Doze*  $\rightarrow$  *Standby*  $\rightarrow$  *Suspend*
There are four selections for Power Management (PM):

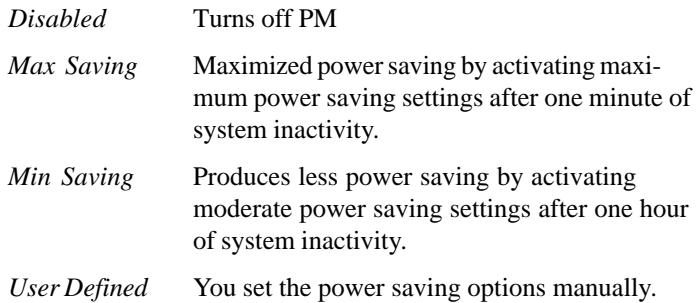

With the exception of *Disabled*, three of the above selections have "fixed-mode" settings. Therefore, when PM is set to *Disabled*, some items which are predefined will become unmodifiable.

## **PM Control by APM**

When this is set to *Yes*, the Advanced Power Management feature in Microsoft Windows controls power management operation. The default setting is *No.*

## **Video Off Option**

User can select 4 different modes for turning off the video. The modes are a function of the PM mode of the computer.The choices are *All Modes*  $\rightarrow$  *Off, Always On, Suspend*  $\rightarrow$  *Off, and Susp, St* $b$ <sup>*y*</sup> $\rightarrow$ *Off.* 

The table below summarizes the behavior of the monitor in relation to the four PM modes.

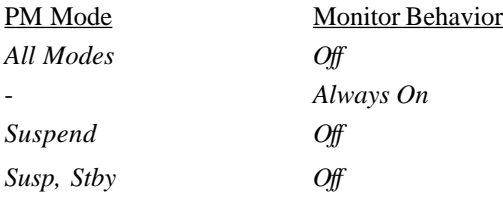

For example, if you choose *Suspend*à*Off,* then the monitor will turn off if the computer is in the *Suspend* PM mode.

## **Video Off Method**

This governs monitor power saving by controlling how power management blanks the monitor screen. The default setting blanks the screen and turns off vertical and horizontal scanning and requires a monitor with "green" features. If you don't have this type of monitor, use the *Blank* option. DPMS (Display Power Management System) allows the BIOS to control the video display card if the card has the DPMS feature.

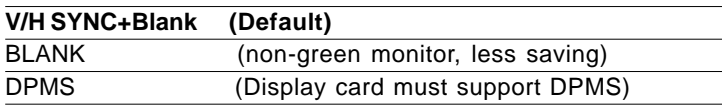

## **Modem Use IRQ**

If you have a modem installed in your system, you can enter which IRQ it is using so that APM can control it.

## **Hot Key SMI**

This allows the user to use the <CTL-ALT-BACK SPACE> hot key to enter the Suspend mode. Press any key to wake up the computer. The default setting is *Disabled*.

## **HDD Off After**

When enabled and after the selected time of system inactivity, the hard disk drive will be powered down while all other devices will remain active.

## **Doze Mode**

This sets the period of system inactivity after which the system goes into *Doze* mode, the most limited power saving state. The settings range from 20 seconds to 40 minutes and can be set manually when power management is in *User Define* mode. The default setting is *Disabled*. When the system goes into power saving mode, power management will skip to the next mode in the sequence if this is disabled.

## **Standby Mode**

This sets the period of system inactivity after which the system goes into *Standby* mode, the intermediate power saving state. The settings range from 20 seconds to 40 minutes and can be set manually when power management is in *User Define* mode. The default setting is *Disabled*. When the system goes into power saving mode, power management will skip to the next mode in the sequence if this is disabled.

## **Suspend Mode**

This sets the period of system inactivity after which the system goes into *Suspend* mode, the maximum power saving state. The settings range from 20 seconds to 40 minutes and can be set manually when power management is in *User Define* mode. The default setting is *Disabled*. When the system goes into power saving mode, power management will skip to the next mode in the sequence if this is disabled.

## **PM Events**

PM events are I/O events whose occurrence can prevent the system from entering a power saving mode or can awaken the system from such a mode. In effect, the system remains alert for anything which occurs to a device which is configured as *Enabled*, even when the system is in a power down mode.

When an I/O device wants to gain the attention of the operating system, it signals this by causing an IRQ (Interrupt ReQuest) to occur. When the operating system is ready to respond to the request, it interrupts itself and performs the service. The following is a list of IRQs, which can be disabled:

- COM Ports Activity
- LPT Ports Activity
- HDD Ports Activity
- VGA Activity
- IRQ3 (COM 2)
- IRQ4 (COM 1)
- IRQ5 (LPT 2)
- IRQ6 (Floppy Disk)
- IRQ7 (LPT 1)
- IRQ8 (RTC Alarm)
- IRQ9 (IRQ2 Redir)
- IRQ10 (Reserved)
- IRQ11 (Reserved)
- IRQ12 (PS/2 Mouse)
- IRQ13 (Coprocessor)
- IRQ14 (Hard Disk)
- IRQ15 (Reserved)

# PNP/PCI configuration setup

By choosing the PNP/PCI CONFIGURATION SETUP option from the initial SETUP SCREEN menu, the screen below is displayed. The displayed configuration is based on the manufacturer's SETUP DEFAULTS settings.

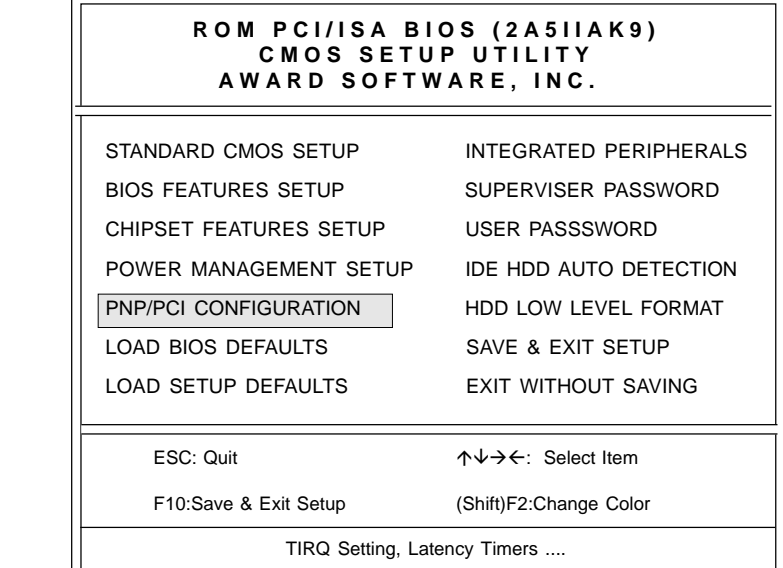

## **R O M P C I / I S A B I O S ( 2 A 5 I I A K 9 ) P N P/P C I C O N F I G U R A T I O N S E T U P A W A R D S O F T W A R E , I N C .**

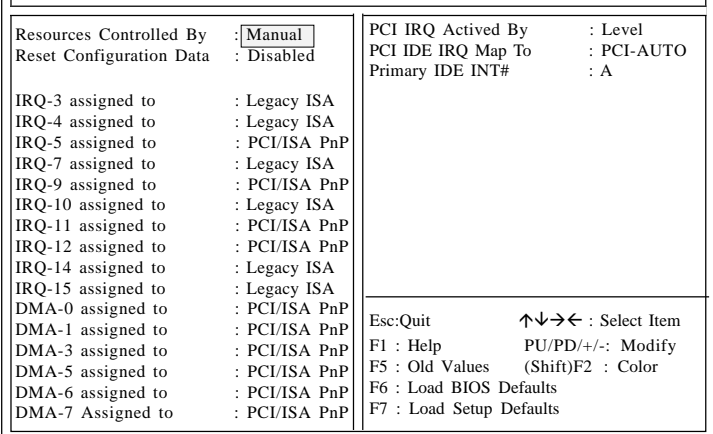

## **PNP/PCI Configuration setup**

This section describes configuring the Peripheral Component Interconnect (PCI) bus system which allows I/O devices to operate at speeds nearing the speed of the CPU when communicating with its own special components. This section covers some very technical items and it is strongly recommended that only experienced users make any changes to the default settings.

### **Resource Controlled by**

The Award Plug and Play BIOS has the capacity to automatically configure all of the boot and Plug and Play compatible devices.

However, this will only work if you are running a Plug and Play operating system such as Windows<sup>TM</sup> 95.

## **Reset Configuration Data**

This item allows you to reset the configuration data.

## **IRQ3/4/5/7/9/10/11/12/14/15, DMA0/1/3/5/6/7 Assigned to**

These items allow you to determine the IRQ/DMA assigned to the ISA bus and is not available to any PCI slot.

## **PCI IRQ Activated By**

This sets the method by which the PCI bus recognizes that an IRQ service is being requested by a device. Under all circumstances, you should retain the default configuration unless advised by your system manufacturer. The choices are *Level/Edge*.

## **PCI IDE IRQ Map To**

This allows you to configure your system to the type of IDE disk controller in use. The more apparent difference is the type of slot being used.

If you have equipped your system with a PCI controller, changing this allows you to specify which slot has the controller and which PCI interrupt (A, B, C, D) is associated with the connected hard drives.

This setting refers to the hard disk drive itself, rather than individual partitions.

Selecting *PCI Auto* allows the system to automatically determine how your IDE disk system is configured.

## **Primary IDE INT#**

Refer to the above discription of PCI IDE IRQ.

# Load BIOS defaults/Load setup defaults

LOAD BIOS DEFAULTS loads the default system values directly from ROM. The BIOS DEFAULTS provides the most stable settings, though they do not provide optimal performance. LOAD SETUP DEFAULTS, on the other hand, provides for maximum system performance. If the stored record created by the setup utility becomes corrupted (and therefore unusable), BIOS defaults will load automatically when you turn the PCM-5894/5892 on.

## **R O M P C I / I S A B I O S ( 2 A 5 I I A K 9 ) C M O S S E T U P U T I L I T Y A W A R D S O F T W A R E , I N C .**

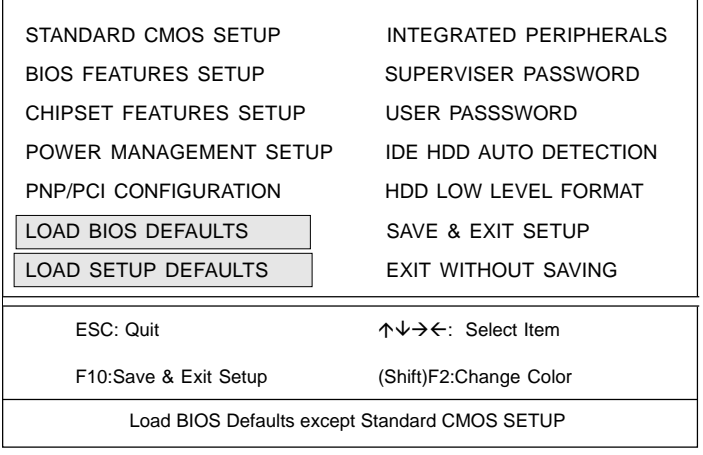

# Integrated peripherals setup

## **R O M P C I / I S A B I O S ( 2 A 5 I I A K 9 ) C M O S S E T U P U T I L I T Y A W A R D S O F T W A R E , I N C .**

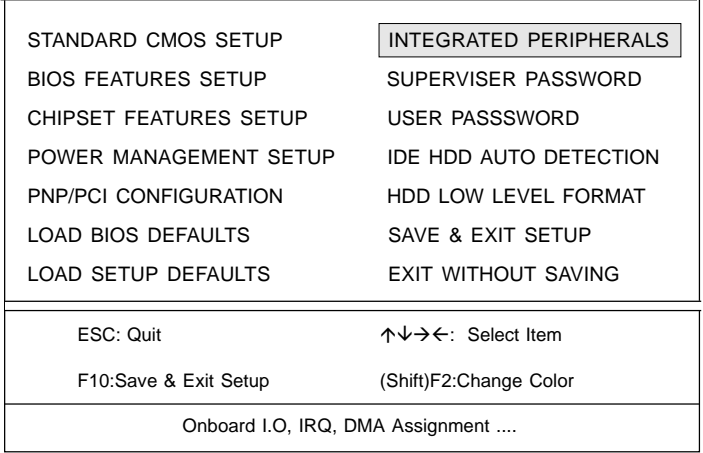

## **Integrated Peripherals Setup**

## **Internal PCI/IDE**

You can choose *Disable* to terminate the onboard PCI/IDE controller and then support external HDD devices. When the setting is *Primary*, users can setup IDE Mode or UltraDMA mode depending on the HDD device.

### **R O M P C I / I S A B I O S ( 2 A 5 I I A K 9 ) P N P/P C I C O N F I G U R A T I O N S E T U P A W A R D S O F T W A R E , I N C .**

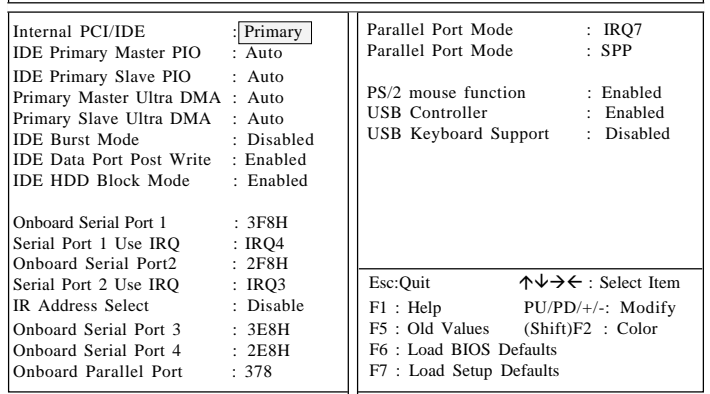

## **IDE Primary/Master/Slave PIO**

This sets the hard disk PIO transfer mode, which affects the hard disk data transfer rate. The system will auto-detect the PIO mode of a device in any of these positions when they are set to *Auto*, the recommended setting. Alternatively, you can set the mode manually. Modes 0 to 2 are supported.

### **Primary/Master/Slave UltraDMA**

This sets the transfer mode of the UltraDMA hard disk, which requires a drive that supports this data transfer method. The system will auto-detect an UltraDMA device in any of these two positions when they are set to *Auto* without effect if there are no UltraDMA devices installed.

## **IDE Burst Mode**

When this item is *Enabled*, the system will support burst data transfer mode to increase HDD transfer speed.

## **IDE Data Port Post Write**

This item allows users to select *Enabled* to use data port post write for IDE drive.

## **IDE HDD Block Mode**

Set this item to *Enable* to use HDD block transfer mode.

## **Onboard FDD Controller**

*Enables* or *Disables* the onboard Floppy Drive controllers.

## **Onboard Serial Port 1 & 2 & 3 & 4**

You can set the I/O address for serial ports 1/2. The system will auto-detect the COM port address when this item set to *Auto*.

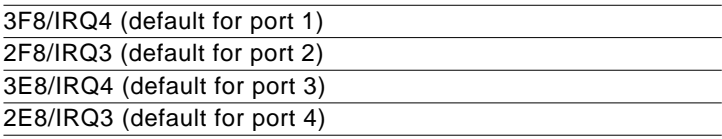

## **IR Address Select**

The address of the IR port can be changed from *Disabled, 2E8H, 3E8H, 2F8H,* to *3F8H.*

## **IR Mode**

The IR mode can be either set to *HPSIR* or *ASKSIR*.

## **IR IRQ Select**

The user can manually set the IRQ of the IR port.

## **Onboard Parallel Port**

Sets the I/O address for the onboard parallel port. The setting options are:

378/IRQ7 (default)

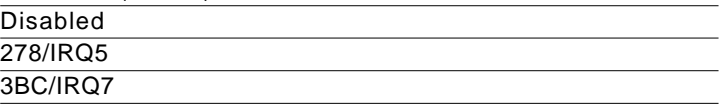

## **Parallel Port Mode**

Selects the parallel port mode. The setting options are:

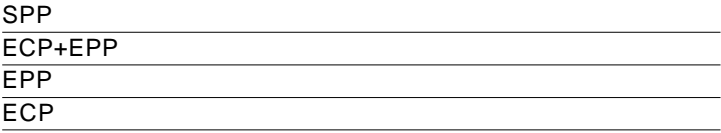

If you set this option to *SPP* or *EPP*, the "ECP Mode Use DMA" option will not appear on the screen. If you set this option to *SPP* or *ECP*, the "Parallel Port EPP Type" option will not appear on the screen.PS/2 Mouse Function

The user can disable the PS/2 Mouse if desired.

## **USB Controller/Keyboard Support**

*Enable* or *Disable* the onboard USB port controller, as well as USB Keyboard support.

# Supervisor/User password setting

You can set either supervisor or user password, or both of them. The difference between the two is that the supervisor password allows unrestricted access to enter and change the options of the setup menus, while the user password only allows entry to the program, but not modify options.

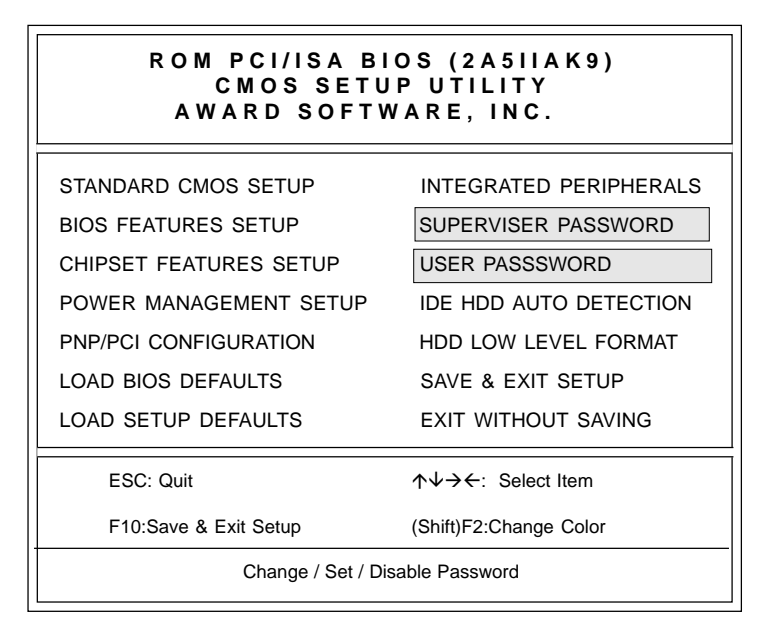

When you select this function, the following message will appear at the center of the screen to assist you in creating a password.

Type the password, up to eight characters in length, and press <ENTER>. The password typed now will clear any previously entered password from CMOS memory. You will be asked to confirm the password. Type the password again and press <ENTER>. You may also press <ESC> to abort the selection and not enter a password.

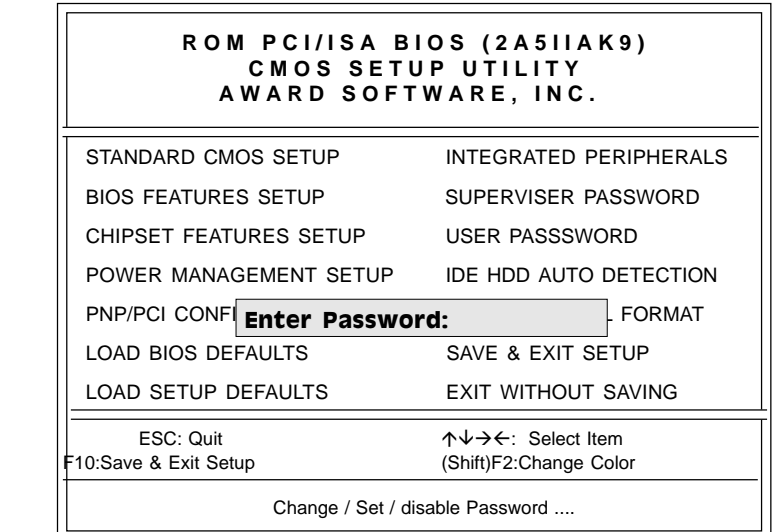

When a password has been enabled, you will be prompted to enter it every time you try to enter the setup utility. This prevents unauthorized use of the utility on your computer.

To disable a password, just press <ENTER> when you are prompted to enter the password. A message will confirm the password will be disabled. Once the password is disabled, the system will boot and you can enter the utility freely.

# IDE HDD Auto Detection

The IDE HDD AUTO DETECTION utility can automatically detect the IDE hard disk installed in your system. You can use it to selfdetect and/or correct the hard disk type configuration. You need to repeat the setup for each of the IDE combinations:

## **R O M P C I / I S A B I O S ( 2 A 5 I I A K 9 ) C M O S S E T U P U T I L I T Y A W A R D S O F T W A R E , I N C .**

CHIPSET FEATURES SETUP USER PASSSWORD

POWER MANAGEMENT SETUP **IDE HDD AUTO DETECTION** 

LOAD BIOS DEFAULTS SAVE & EXIT SETUP

LOAD SETUP DEFAULTS EXIT WITHOUT SAVING

STANDARD CMOS SETUP INTEGRATED PERIPHERALS

BIOS FEATURES SETUP SUPERVISER PASSWORD

PNP/PCI CONFIGURATION HDD LOW LEVEL FORMAT

ESC: Quit *AV-> ESC: Quit AV-> ESC: Quit* 

F10:Save & Exit Setup (Shift)F2:Change Color

Auto-Configure HDD : Sector, Cylinder, Head....

## **R O M P C I / I S A B I O S ( 2 A 5 I I A K 9 ) C M O S S E T U P U T I L I T Y A W A R D S O F T W A R E , I N C .**

 Hard Disks SIZE CYLS. HEAD PRECOMP LANDZ SECTOR MODE Drive C: ( Mb)

Select Drive C Option (N=Skip) : N

 OPTIONS SIZE CYLS HEAD PRECOMP LANDZ SECTOR MODE 1(Y) 0 0 0 0 0 0 Normal

> $ESC = SKIP$ Some OS (like SCO-UNIX) must use "NORMAL" for installation ESC : Skip

## **IDE HDD Auto Detection Screen**

# HDD low level format utility

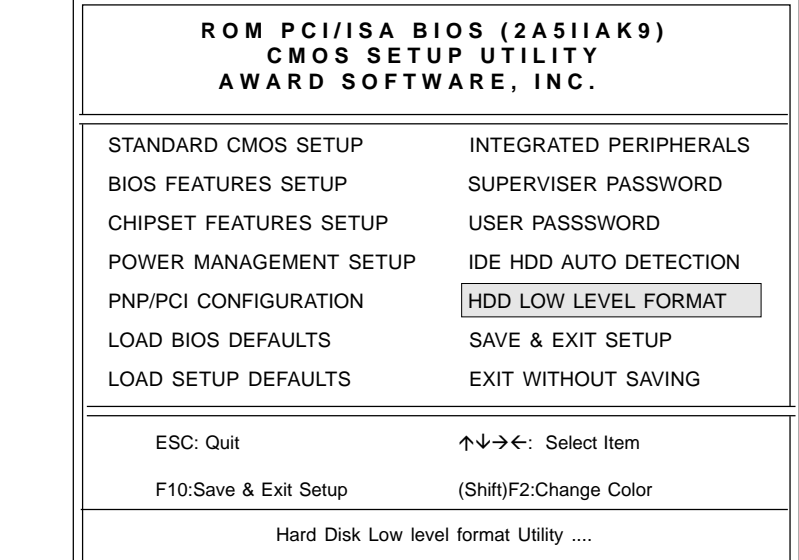

Selecting this utility allows you to execute HDD low level formatting. This low level format utility is designed as a tool to save your time formatting your hard disk. The utility automatically looks for the necessary information of the drive you selected. The utility also searches for bad tracks and lists them for your reference.

Shown below is the menu appears after you enter into the utility.

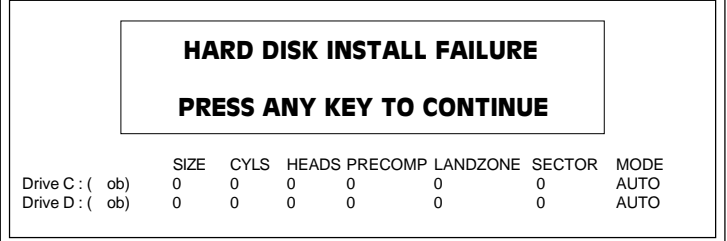

# Save & exit setup

If you select this option and press <ENTER>, the values entered in the setup utility will be recorded in the chipset's CMOS memory. The microprocessor will check this every time you turn your system on and compare this to what it finds as it checks the system. This record is required for the system to operate.

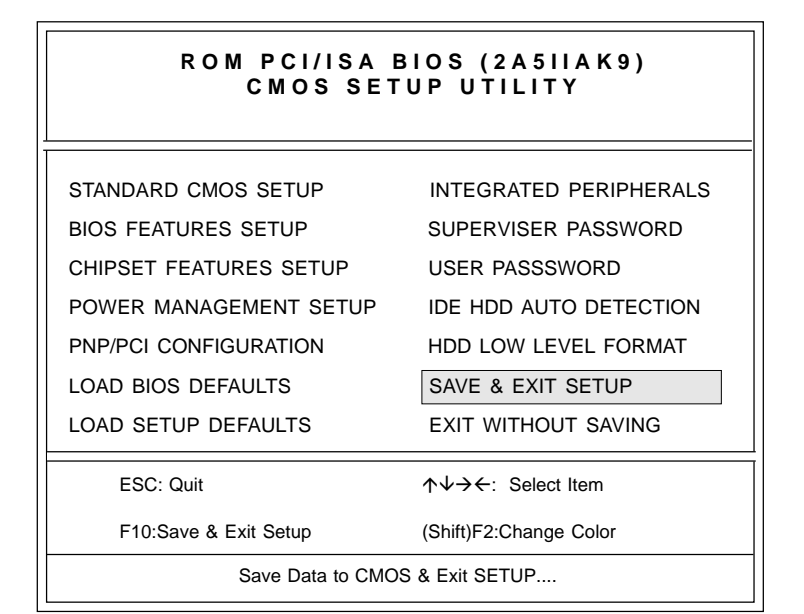

# Exit without saving

Selecting this option and pressing <ENTER> lets you exit the setup utility without recording any new values or changing old ones.

## **R O M P C I / I S A B I O S ( 2 A 5 I I A K 9 ) C M O S S E T U P U T I L I T Y A W A R D S O F T W A R E , I N C .**

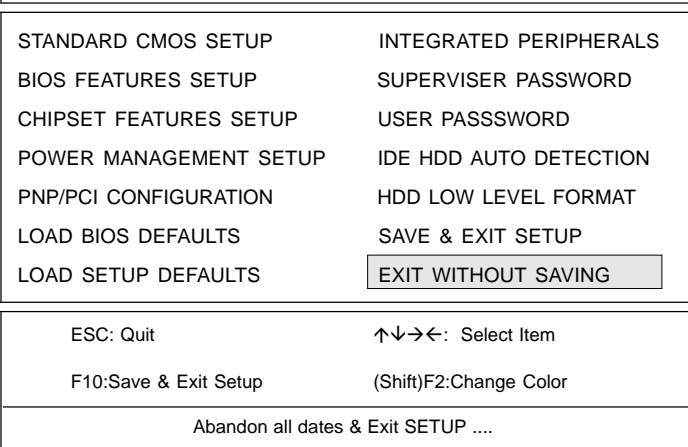

# 4

# C&T 6555x Flat Panel/CRT Controller Display Drivers and Utilities (For PCM-5894 only) E<br> **C&T 6555x<br>
Flat Panel/CRT<br>
Controller Displa<br>
Drivers and Utili<br>
(For PCM-5894 of<br>
This chapter provides informat<br>
• Driver types and installation**

This chapter provides information about:

# Software drivers

This chapter describes the operation and installation of the software drivers supplied on the *Display Driver Diskettes* that are shipped with your VGA adapter.

Your VGA adapter is based on the CHIPS VGA Flat Panel/CRT controller and is fully IBM VGA compatible. This controller offers a large set of extended functions and higher resolutions. If you intend to use your VGA adapter in standard VGA mode only, you do not need to install any of these drivers. Since your VGA adapter is fully compatible, it does not require any special drivers to operate in standard modes.

The purpose of the enclosed software drivers is to take advantage of the extended features of the CHIPS VGA Flat Panel/CRT controller.

# Hardware configuration

Some of the high-resolution drivers provided in this package will work only in certain system configurations. If a driver does not display correctly, try the following:

- 1. Change the display controller to CRT-only mode, rather than flat panel or simultaneous display mode. Some high-resolution drivers will display correctly only in CRT mode.
- 2. If a high-resolution mode is not supported on your system, try using a lower-resolution mode. For example, 1024 x 768 mode will not work on some systems, but 800 x 600 mode is supported on most.

# Necessary prerequisites

The instructions in this manual assume that you understand elementary concepts of MS-DOS and the IBM Personal Computer. Before you attempt to install any driver or utility, you should:

- Know how to copy files from a CD-ROM to a directory on the hard disk
- Understand the MS-DOS directory structure

If you are uncertain about any of these concepts, please refer to the **DOS or OS/2 user reference guides for more information** *before* you proceed with the installation.

# Before you begin

Make sure you know the version of the application for which you are installing drivers. The *Supporting CD-ROM* contain drivers for several versions of certain applications. For your driver to operate properly, you must install the driver for your version of the application program.

# Windows<sup>®</sup> 95

These drivers are designed to work with MicrosoftÒ WindowsÔ. You just install these drivers through the WindowsÒ operating system.

# Driver installation

- 1. Install Window<sup> $\delta$ </sup> 95 as you normally would for a VGA display. Click the **Start** button, go to **Settings** and click on **Control Panel**. Choose the **Display** icon and double-click on the icon. In the *Display Properties* window, click on **Change Display type**. In the *Change Display Type* window, click on the **Change** button under *Adapter Type*. This will bring up the *Select Device* window.
- 2. Place the *Supporting CD-ROM* into your CD-ROM drive. In the *Select Device* window, click on **Have Disk**, select **Browse**, and find the Win95 driver "chips95.inf" in the following directory, and then click OK.

*cd-rom*: \CD-ROM\*model name*\driver\vga driver\win95 nt\win95

**"***cd-rom:*": the drive letter of your CD-ROM drive

"*model name*": the model number of your product

The name of the *Chips And Technologies Inc. Video Controller* driver will appear highlighted in the *Models* list box. Select Chips and Tech. 65554 PCI (new) and click OK. Click OK to start the driver installation.

3. Once the installation is complete, the *Change Display Type* window will reappear. Click on *Close* to close the window. Then the *Display Properties* window will reappear. Click on **Apply**. Restart the system for new settings to take effect.

# Windows  $\delta$  3.1

These drivers are designed to work with Microsoft Windows Version 3.1. You should install these drivers through Windows.

# Driver installation

- 1. Install Windows as you normally would for a VGA display. Run Windows to make sure that it is working correctly.
- **2. Place the** *Supporting CD-ROM* into your CD-ROM drive. In Windows Program Manager, choose *File* from the Options Menu. Then from the pull-down menu, choose *Run*. At the Command Line prompt, type.

 *cd-rom*: \CD ROM\*model name*\driver\vga driver\win31\setup.exe

Press the <ENTER> key or click OK to begin the installation.

"*cd-rom:*": the drive letter of your CD-ROM drive

"model name": the model number of your product

At this point the setup program locates the directory where Windows is installed. **For proper operation, the drivers must be installed in the Windows subdirectory**.

3. Press <ENTER> to complete the installation. Once completed, you can find the icon Chips CPL under the Control Panel. The icon allows you to select and load the installed drivers.

# OS/2

These drivers are designed to function with OS/2 Versions 4.0, 3.0, and 2.11 operating systems.

To install this driver, do the following steps:

- 1. Open an OS/2 full screen or windowed session.
- 2. Place the 65554 Display Driver diskette in drive A.
- 3. At the OS/2 command prompt, type the following commands to copy the files to the OS/2 drive:

Type A:<ENTER> to make this default drive.

Type SETUP A: C:<ENTER>

Where A: is the floppy disk drive and

C: is hard disk partition containing OS/2

When the Setup Program is completed, you will need to perform a shutdown and then restart the system in order for changes to take effect.

A log of the information output during the install can be found in <root>:\OS2\INSTALL\DISPLAY.LOG

- 4. After restarting the system, perform the following steps:
	- 1. Open the OS/2 System folder.
	- 2. Open the System Setup folder.
	- 3. Open the Display Driver Install Object.

This step will execute the Display Driver Installation (DSPINSTL) utility program to finish installation of the new drivers.

- 4. When the Display Driver Install window appears, select Primary Display and then select OK.
- 5. When the Primary Display Driver List window appears, select "Chips and Technologies 65554" from the list of adapter types, then select OK or install the video driver.
- 6. When the installation is complete, you will need to shut down and then restart the system for the changes to take effect. Make sure to remove the installed diskette before restarting the system.

# Windows<sup>®</sup> NT 3.51

These drivers are designed to work with Microsoft  $\ddot{\circ}$  Windows  $\ddot{\circ}$ .

# Driver installation

- 1. Install Windows Ò NT 3.51 as you normally would for a VGA display. Click the **Star** buttom, go to **Settings** and click on **Control Panel** icon. Then choose the **Display** and double click on the ion. In the **Display Properties** window, click the **Setting** buttom, then click the **Display Type** buttom into the **Display Type** windows, then click on **Change** buttom from the **Adapter Type** icon. And click on **Have Disk** buttom in the change display window.
- 2. Place the *Supporting CD-ROM* into your CD-ROM drive. and type:

*cd-rom*: \CD ROM\*model name*\drive\vga drive\ win98nt\windows.nt\nt35\Oemsetup.inf

"*cd-rom:*": the drive letter of your CD-ROM drive

"*model name*": the model number of your product

Select the adapter "Chips and Tech 69000PCI" and click OK. Click on Install to install the selected driver. Once the installation is complete, shut down and restart the system.

# Driver installation

- 1. Install Windows Ò NT 4.0 as you normally would for a **VGA** display. Click the **Star** buttom, go to **Settings** and click on **Control Panel** icon. Then choose the **Display** and double click on the ion. In the **Display Properties** window, click the **Setting** buttom, then click the **Display Type** buttom into the **Display Type** windows, then click on **Change** buttom from the **Adapter Type** icon. And click on **Have Disk** buttom in the change display window.
- 2. Place the *Supporting CD-ROM* into your CD-ROM dirve. In the *Select Device* window, click on **Have Disk**, select "**Browse**" and find the NT40 driver from:

*cd-rom* : \CD ROM\*model name*\dirver\vga driver\ win98 nt\windows.nt\nt40\Oemsetup.inf

"*cd-rom:*": the drive letter of your CD-ROM drive

"*model name*": the model number of your product

and then click OK. The name of the *Chips and Technologies, Inc*. *Video Controller* driver will appear highlighted in the Modules list box. Select Chips and Tech. 69000 and Click **OK**. Click **OK** to start the driver installation.

3. Once the installation is complete, the *Change Display Type* window will reappear. Click on close to close the window. Then the *Display Properties* window will reappear. Click on **Apply**. Restart the system for the new settings to take effect.

5  $S$  is 5598 VGA Drivers

# For PCM-5892 only

The content of this chapter includes SiS 5598 VGA Driver installation instructions for the PCM-5892.

# System Requirements

This section describes system requirements for the SiS 5598 VGA Driver and how to install the drivers.

- 1. The hardware system must contain a 5598 chipset.
- 2. A mouse is optional.
- 3. Set the *VGA Shared Memory Size* in the BIOS CHIPSET Features Setup. Please refer to Chapter 3 for more information on how to set the *VGA Shared Memory Size* in the BIOS CHIPSET FEATURES SETUP section

# Windows 95

## Windows 95 (Display Driver Installation)

- 1. Click on the "Start" button and select "Control Panel" from the *Settings* menu.
- 2. Double-click on the Display icon.
- 3. Select the *Settings* tab in the Display Properties window.
- 4. Click on the "Change Display Type" or the "Advanced Properties" button.
- 5. Click on "Change..." in the *Adapter* tab.
- 6. Click on "Have Disk..."
- 7. Place the *Supporting CD-ROM* into your CD-ROM drive.
- 8. When the Install from Disk dialog box appears, type the directory storing the drivers and click "OK" or click the "Browse..." button to manually locate the drivers.

The directory is "*cd-rom*: \CD-ROM\PCM-5892\Driver\vga driver\win95" and the file is called "*SiS5597.INF"*

*"cd-rom:"* : the drive letter of you CD-ROM drive

- 9. The name of the VGA driver (SiS 5597/5598) will appear in the Models list box of the Select Device dialog.
- 10. When the Change Display dialog box appears, click on "Close".
- 11. Select the "OK" or the "Apply" button.
- 12. A message will appear stating you must restart Windows 95, click on "Yes" to restart.
- 13. After restarting, Windows 95 will run on 640 x 480 @ 256 colors.

## Selecting resolution, color depth, and refresh

- 1. Click on the "Start" button and select "Control Panel" from the *Settings* menu.
- 2. Double-click on the Display icon.
- 3. Select the *Settings* tab in the Display Properties window.
- 4. In the *Color Palette* area, change between *16*, *256*, *High*, and *True* color.
- 5. To select a new desktop resolution size, go to the *Desktop Area* section and use the slider to change resolution from *640 x 480*, *800 x 600*, *1024 x 768*, to *1280 x 1024*.
- 6. Select the *Refresh Rate* list box to change the screen refresh rate.
- 7. Click "OK" or "Apply."

# Windows 3.x

## Installation

- 1. Click on the *File* menu and select the "Run..." menu item.
- 2. In the Run dialog, type the source execution file then press "OK".

The execution file in the *Supporting CD-ROM* is *"cd-rom*:\CD-ROM\PCM-5892\Driver\vga driver\win31\setup.exe*".*

*"cd-rom:" :* the drive letter of you CD-ROM drive

- 3. Follow the setup program's on-screen instructions.
- 4. The setup procedure will create a *"SiS Multimedia Vx.xx"* program group and there are 5 items in the program group:
	- Multimedia Manager
	- SiS MMPlayer
	- SVGA Setup
	- Center Screen
	- Uninstall
- 5. A setup successful dialog will apear when setup is completed, and the user can choose to restart the system now or later.

## Graphics Setup

- 1. In the "*SiS Multimedia Vx.xx*" program group, double-click on the SVGA Setup icon to enter the *SiS VGA Configuration System* screen.
- 2. In the *SiS VGA Configuration System* screen, choose which options you would like to use.
- 3. After completing your selections, choose "OK" to make all your selections effective.
- 4. Choose "Restart Windows" to reboot Windows using the new settings. Or, choose "Continue" to not reboot now.

# Power Saving Setup in Windows 3.x

- 1. In the *SiS VGA Configuration System* screen, choose the *power saver* item to enter the Power Saver screen.
- 2. In the Power Saver screen, choose which options you would like to use.
- 3. After completing the selections, choose "OK" to make all your selections effective.
- 4. After a complete setup, the power saver mode should take effect.

# NT 3.5x

## Windows NT 3.5x display drivers Installation:

- 1. Double-click on "Control Panel" in the *Main* group.
- 2. Double-click on the Display icon.
- 3. Select *Change Display Type* from *Display* Settings.
- 4. Select "Change" from *Display Type*.
- 5. Select "Other" from *Select Device.*
- 6. Insert the *Supporting CD-ROM* into your CD-ROM drive.
- 7. When the Install from Disk dialog box appears, type the directory storing the drivers and click "OK"

The Win NT 3.5x directory is "*cd-rom*: \CD-ROM\PCM-5892\Driver\vga driver\dos nt\winnt35".

*"cd-rom:"* : the drive letter of you CD-ROM drive

- 8. Select "Install" and click "Yes" when the Installing Driver dialog box appears.
- 9. Select "New" when the Windows NT Setup dialog box appears.
- 10. Click "Continue".

A message will appear stating that the drivers were successfully installed; click "OK". You must now restart Windows NT 3.51.

# Selecting resolution and color depth:

- 1. Click on the "Start" button and select "Control Panel" from the *Settings* group.
- 2. Select "Control Panel" from the *Main* group.
- 3. Select the Display icon.
- 4. Select the *Color Palette* to change between *16*, *256*, *32768*, *65536*, and *16777216* colors.
- 5. To select a new desktop resolution size, go to the *Desktop Area* and use the slider to change resolution from *640 x 480*, *800 x 600*, *1024 x 768*, and *1280 x 1024*.
- 6. Select "Test" to test the resolution.

If the display test screen was good then select "Yes" when the Testing Mode dialog box appears. If the display test screen was bad then select "No". Windows NT 3.5 will give you an error message.

7. If the display test screen was good and you selected "Yes", Windows NT 3.5 will prompt you to restart.

# NT 4.0

## Windows NT 4.0 display drivers installation:

- 1. Click on the "Start" button and select "Control Panel" from the *Settings* group.
- 2. Double-click on the Display icon.
- 3. Select the *Settings* tab in the Display Properties window.
- 4. Select *Display Type*.
- 5. Select "Change" in the *Adapter Type* tab.
- 6. Select "Have Disk..."
- 7. Place the *Supporting CD-ROM* into your CD-ROM drive.
- 8. When the Install from Disk dialog box appears, type the directory storing the drivers and click "OK."

The WIN NT 4.0 directory is located in "*cd-rom*: \CD-ROM\PCM-5892\driver\vga driver\dos nt\winnt40"*.*

*"cd-rom:"* : the drive letter of you CD-ROM drive

- 9. When the Change Display dialog box appears, click "OK."
- 10. When the Third-party Drivers dialog box appears, click "Yes."

A message will appear stating that the drivers were successfully installed, click "OK." You must now restart Windows NT 4.0.

# Selecting resolution and color depth

- 1. Click on the "Start" button and select "Control Panel" from the *Settings* group.
- 2. Double-click on the Display icon.
- 3. Select *Settings* tab in the Display Properties window.
- 4. In the *Color Palette* area, change between *16*, *256*, *32768*, *65536*, and *16777216* colors.
- 5. To select a new desktop resolution size, go to the Desktop Area and use the slider to change resolution from *640 x 480*, *800 x 600*, *1024 x 768*, to *1280 x 1024*.
- 6. Select "Test" to test the resolution. If the display test screen was good then select "Yes" when the Testing Mode dialog box appears. If the display test screen was bad then select "No." Windows NT 4.0 will give you an error message.
- 7. Click "OK." If the display test screen was good and you selected "Yes", Windows NT 4.0 will change the mode without restarting.

# DOS

VGA drivers do not have to be installed when operating in DOS. Changing the VGA settings requires running the program *"SVGAUTIL.EXE."*

# VGA Utility

- 1. Insert the disk which contains the SiS 5598 DOS VGA Utilily installation program
- 2. Run the setup program called *"SVGAUTIL.EXE"*

You should now see the screen for setting various VGA options:

- a) Video Mode Setting,
- b) Frame Rate Setting, and
- c) Power Saving Setting.
- 3) Once you have made your changes, you can choose to save the changes to the *"AUTOEXEC.BAT"* file or not.

# Video Mode Setting

A list of the different video modes that can be supported is displayed. Be sure to first test the video mode, by highlighting the mode and then by pressing <F1>, before making a final selection.

# Frame Rate Setting

Much like the Video Mode Setting, a list of valid frame rate modes will be displayed which includes the monitor display resolution and the corresponding frame rate. Again, first press  $\langle F1 \rangle$  to test if the monitor can support the frame rate before finalizing your frame rate selection.

# Power Saving Setting

Here you can set the timers for the Standby and Suspend power saving modes. Highlight the "Standby Timer" or "Suspend Timer" option to change the timer values.
## CHAPTER CHAPTER6

## Ethernet Software configuration

This chapter details the Ethernet software configuration information. It shows you how to configure the card to match your application requirements.

## Ethernet software configuration

The mainboard onboard Ethernet interface supports all major network operating systems. I/O addresses and interrupts are easily configured via the BIOS Setup. To configure the medium type, to view the current configuration, or to run diagnostics, do the following:

- 1. Power the mainboard on. Ensure that the RSET8139.EXE file is located in the working drive.
- 2. At the prompt type RSET8139.EXE and press <Enter>. The Ethernet configuration program will then be displayed.
- 3. This simple screen shows all the available options for the Ethernet interface. Just highlight the option you wish to change by using the Up and Down keys. To change a selected item, press <Enter>, and a screen will appear with the available options. Highlight your option and press <Enter>. Each highlighted option has a helpful message guide displayed at the bottom of the screen for additional information.
- 4. After you have made your selections and you are sure that this is the configuration you want, press ESC. A prompt will appear asking if you want to save the configuration. Press Y if you want to save.

The Ethernet Setup Menu also offers three very useful diagnostic functions. These are:

- 1. Run EEPROM test
- 2. Run Diagnostics on Board
- 3. Run Diagnostics on Network

Each option has its own display screen which shows the format and result of any diagnostic tests undertaken.

## APPENDIX A APPENDIX

### Programming the Watchdog Timer

The mainboard is equipped with a watchdog timer that resets the CPU or generates an interrupt if processing comes to a standstill for whatever reason. This feature ensures system reliability in industrial stand-alone and unmanned environments.

## Programming the watchdog timer

#### How to program the WATCHDOG TIMER

1. To set the time-out interval of watchdog timer:

-- output the desired value to port **0x443**. Since the data is of 1 byte, the maximum value will be 255. In our design  $1 \sim 127$  will denote 1sec  $\sim$  127sec, though 129  $\sim$  255 will denote lmin  $\sim$ 127min. e.g.

#### *outportb(0x443, 30); // set interval to 30 seconds outportb(0x443, 0x85); // set interval to 5 minutes*

- 2. To set the time-out event:
	- -- output data to **prot 0x444,**
	- 0: reset system
	- 1, 2, 3: IRO 10, 15, 11 respectively
	- $\bullet$  4 $\cdot$  NMI

e.g.

*outportb(0x444, 0); // set time-out event to reset-system*

3. To disable watchdog timer:

 $-$  output any value to port  $0x80$ , e.g. *outportb(0x80, data); // disable watchdog timer*

4. To ebable or refresh watchdog timer(the watchdog timer will return to its initial value, then count down):

-- access the I/O port *0x443*, e.g. *outportb(0x80, 0); // disable watchdog timer inportb(0x443); // refresh watchdog timer*

\* note: if you want to refresh the watchdog timer, you have to disable it first.

#### Demo program

...

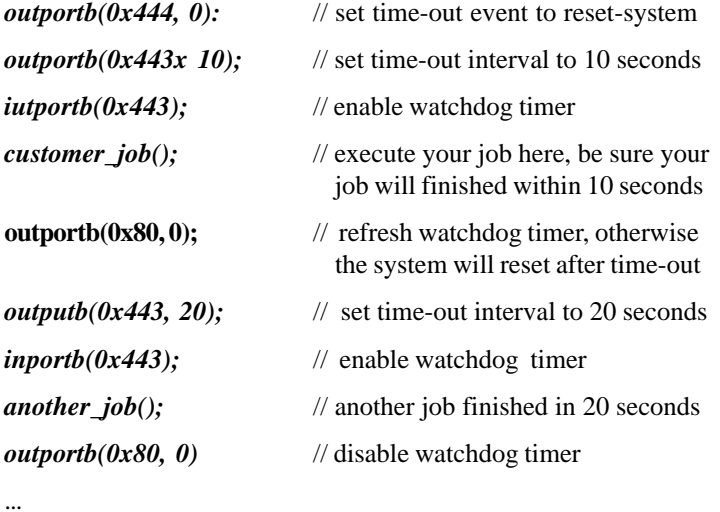

Appendix A Programming the Watchdog Timer **103**

# APPENDIX APPENDIX

## Installing PC/104 Modules

This appendix provides instructions for installing PC/104 modules.

## Installing PC/104 modules

The PCM-5892/5894's PC/104 connectors give you the flexibility to attach PC/104 expansion modules. These modules perform the functions of traditional plug-in expansion cards, but save space and valuable slots. Modules include:

- **PCM-3110B** PCMCIA Module (one-slot)
- **PCM-3115B** PCMCIA Module (two-slot)
- **PCM-3200** PC/104 Sound Module
- **PCM-3420** PC/104 Fast SCSI Module
- **PCM-3521** Advanced Flat-Panel/CRT VGA Module
- **PCM-3522** LCD Panel Adapter
- **PCM-3600** PC/104 Fax/Modem Module
- **PCM-3610** Isolated RS-232 and RS-422/485 Module
- **PCM-3640** PC/104 4-port RS-232 Module
- **PCM-P50** PC/104 Vehicle Power Supply
- **PCM-3660** Ethernet Module
- **PCM-3718** 30 KHz A/D Module
- **PCM-3724** 48-channel DIO Module
- **PCM-3910** Breadboard Module
- **PCM-3810** Solid State Disk Module
- **PCM-3820** High Density Flash Solid State Disk Module

Installing these modules on the PCM-5894/5892 is a quick and simple operation. The following steps show how to mount the PC/ 104 modules:

- Step1 Remove the PCM-5894/5892 from your system, paying particular attention to the safety instructions already mentioned above.
- Step2 Make any jumper or link changes required to the CPU card now. Once the PC/104 module is mounted, you may have difficulty in accessing these.
- Step3 Mount the PC/104 module onto the CPU card. Do this by pressing the module firmly but carefully onto the mounting connectors.
- Step4 Secure the PC/104 module onto the CPU card using the four mounting spacers and srews.

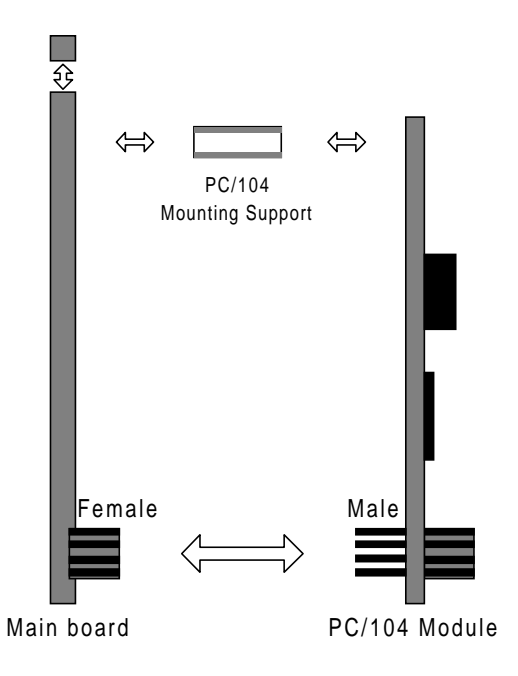

#### **PC/104 Module Mounting Diagram**

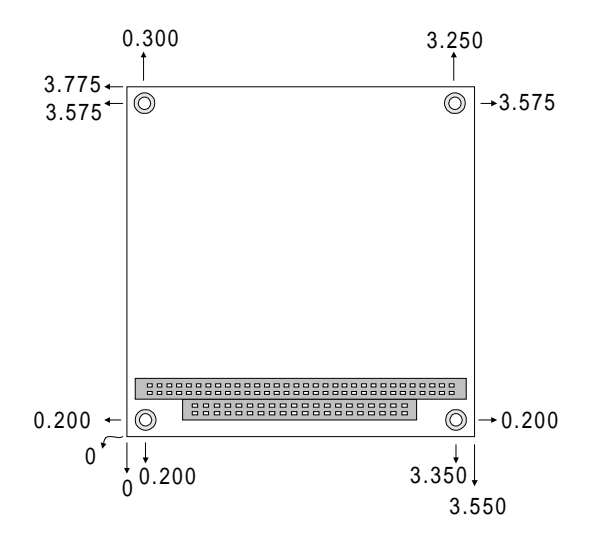

#### PC/104 module dimenstions (inches  $\pm$  5%)

# $\begin{array}{c}\n\stackrel{\times}{\triangle} \\
\stackrel{\circ}{\mathbb{L}} \\
\stackrel{\circ}{\mathbb{L}} \\
\stackrel{\circ}{\mathbb{L}} \\
\stackrel{\circ}{\mathbb{L}} \\
\stackrel{\circ}{\mathbb{L}} \\
\stackrel{\circ}{\mathbb{L}} \\
\stackrel{\circ}{\mathbb{L}} \\
\stackrel{\circ}{\mathbb{L}} \\
\stackrel{\circ}{\mathbb{L}} \\
\stackrel{\circ}{\mathbb{L}} \\
\stackrel{\circ}{\mathbb{L}} \\
\stackrel{\circ}{\mathbb{L}} \\
\stackrel{\circ}{\mathbb{L}} \\
\stackrel{\circ}{\mathbb{L}} \\
\stackrel{\circ}{\mathbb{L}} \\
\stackrel{\circ}{\$ C

#### PCM-10489-3 Cable kit for PCM-5894/5892 (P/N : 9979048900)

The mainboard requires several cables for normal operation. You can make them yourself or purchase an optional cable kit assembly which includes the following:

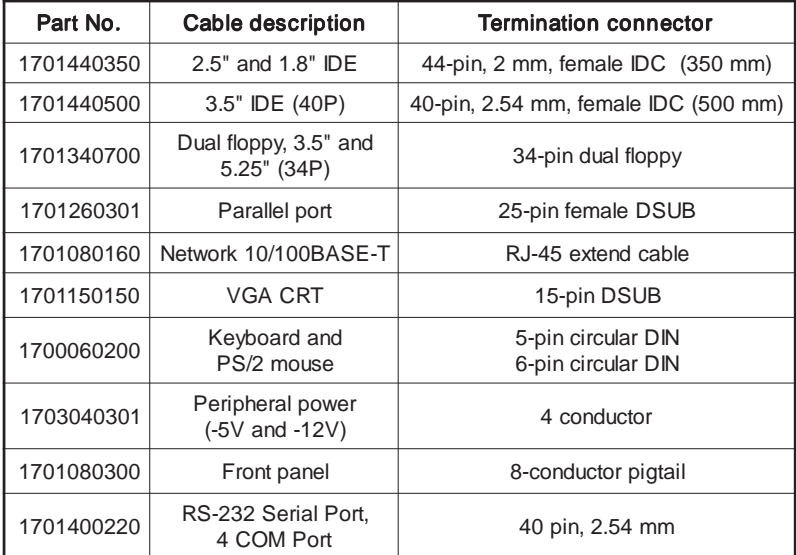